**m**TransWARE

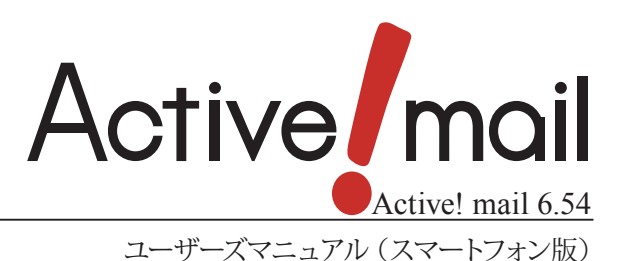

#### 著作権情報

Active! mail のプログラムとマニュアルは、著作権法で保護された著作物で、その全部または一部を許可なく複製 したり複製物を配布したり、あるいは他のコンピュータ用に変換したり、他の言語に翻訳すると、著作権の侵害とな ります。

#### ご注意

予告なく本書の一部または全体を修正、変更することがあります。また、本製品の内容またはその仕様により発生 した損害については、いかなる責任も負いかねます。

#### 商標表示

Active! mail® は株式会社トランスウエアの登録商標です。 Windows® は、米国 Microsoft Corporation の米国およびその他の国における登録商標です。 Internet Explorer のロゴは、米国 Microsoft Corporation の米国およびその他の国における商標です。 QRコードは、株式会社デンソーウェーブの登録商標です。 その他記載されていない会社、製品名は、各社の商標または登録商標です。

# はじめに

このマニュアルは、Active! mail スマートフォン版の操作方法について説明しています。Active! mail の他の 機能については、「Active! mail ユーザーズマニュアル」をご参照ください。

# 本書の見方

Active! mail スマートフォン版は、スマートフォンからのアクセスに最適化された Active! mail です。

すでに PC で Active! mail をご利用の方を対象に記述していますので、Active! mail の基本操作および用語 に関する記述は省いています。また、スマートフォンの設定やブラウザの操作方法に関しては、あらかじめスマー トフォンのマニュアル等をご覧の上ご利用ください。

なお、本書の例示で使用しているWebブラウザは iOS の Safari です(一部の iOS で利用できない機能に限り Android の Webブラウザを使用して例示しています)。ご利用の Webブラウザの種類やバージョンによって画 面の内容や用語が異なる場合があります。

## ● 本書で使用している記号や用語

本書で使用している記号や用語の表記法は、下記の通りです。

#### □記号

- 『』 参照箇所の見出し名を示します。 《例》『Chapter 2 メールの基本操作』
- 〈〉 画面やダイアログに表示されるボタンやメニューの名前を示します。 《例》〈OK〉ボタン、〈メール操作〉メニュー
- 「」 画面やウィンドウ名、設定項目名、メニュー項目名、リンク内容などを示します。 《例》「ツール」画面

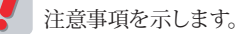

備考内容を示します。

### □スマートフォン タッチパネルの操作

スマートフォンの操作に関して、本書で使用している用語は以下の通りです。本マニュアルではタッチパネルによ る操作を想定して記述しています。ハードウェアキーボードのある端末では、操作が異なる場合があります。

#### タップ

画面を指でタッチしてすぐに離す操作です。マウスのクリックと同じです。

#### ダブルタップ

タップを続けて 2 回行う操作です。マウスのダブルクリックと同じです。Active! mail スマートフォン版で は使用しません。

#### ホールド

画面の同じ位置を一本の指でタッチし続ける操作です。マウスのプレス(長押し)と同じです。

#### ドラッグ

画面を指でタッチし、タッチしたまま指を移動する動作です。マウスのドラッグと同じです。Active! mail スマートフォン版では使用しません。

#### フリック

画面を指でタッチし、はらうように移動しながらすぐに離す操作です。Active! mail スマートフォン版では 使用しません。

#### ピンチイン・ピンチアウト

2 本の指でつまむような操作をピンチと呼びます。ピンチインはタッチしたまま 2 本の指の間隔を狭くす る操作、ピンチアウトはタッチしたまま 2 本の指の間隔を広げる操作です。主に画面の拡大・縮小に使わ れますが、Active! mail スマートフォン版では使用しません。

# **Active! mail** ユーザーズマニュアル (スマートフォン版)目次

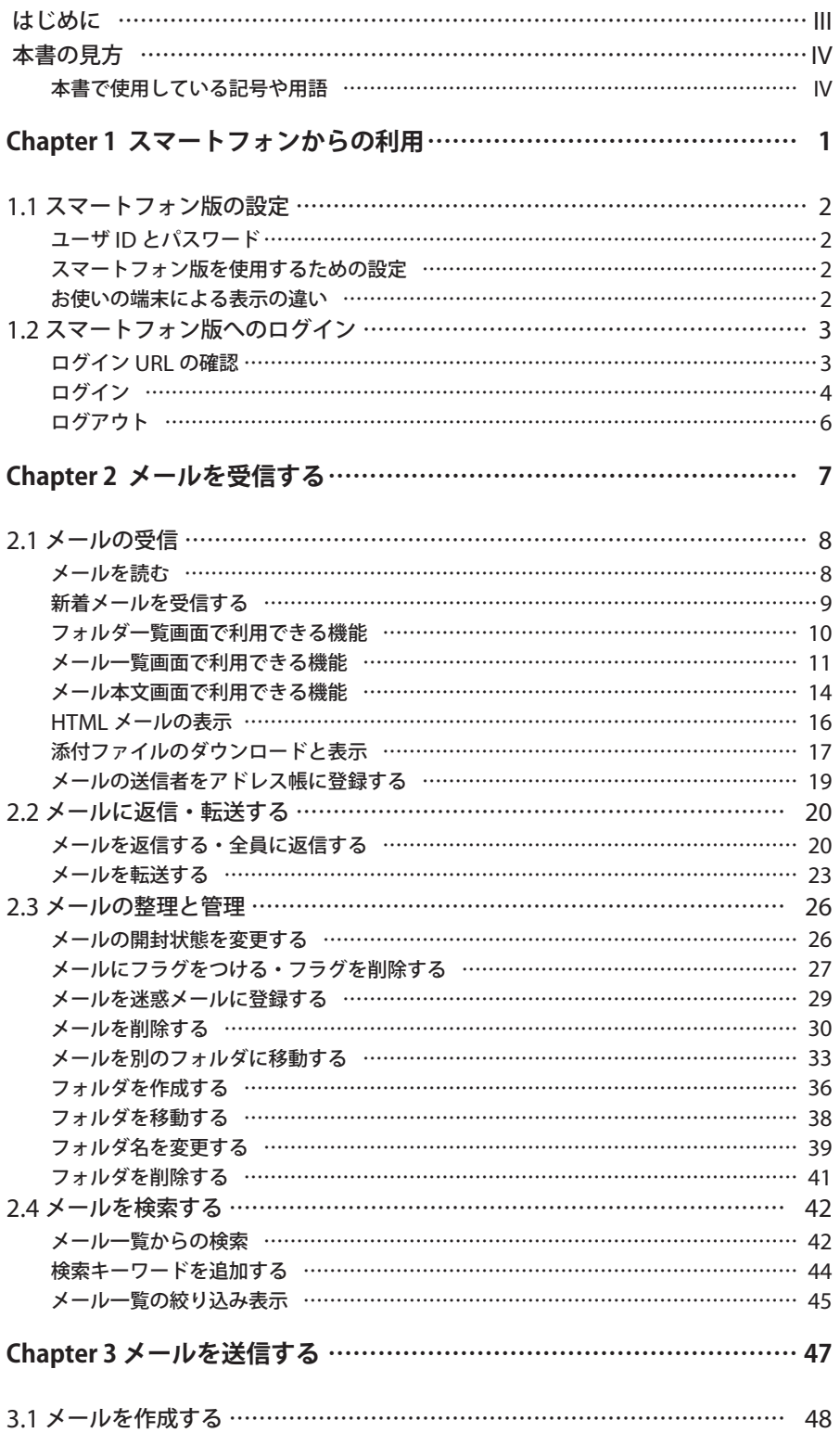

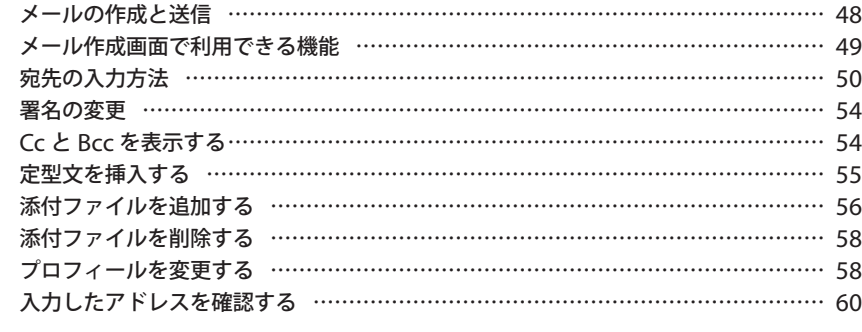

## **Chapter 4 アドレス帳を利用する …………………………………………… 61**

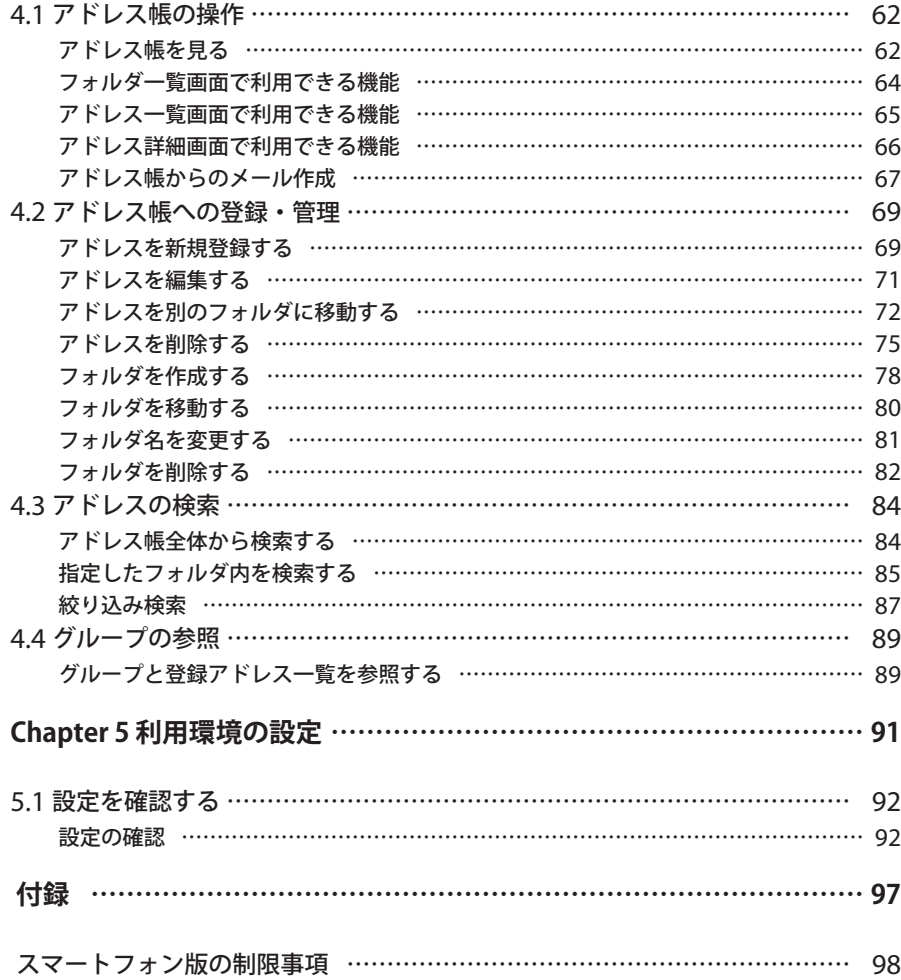

## <span id="page-6-0"></span>**Chapter 1**

# スマートフォンからの利用

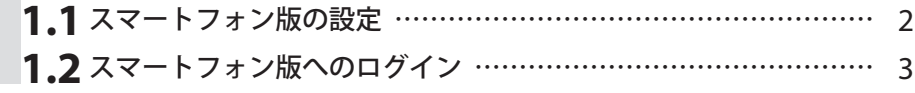

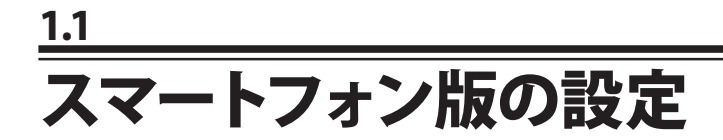

● ユーザ **ID** とパスワード

通常の Active! mail のアカウントおよびパスワードでログインが可能です。モバイルパスワードが設定されてい る場合でも、モバイルパスワードでのログインはできません。

## ● スマートフォン版を使用するための設定

Active! mail スマートフォン版の各種設定は PC 版と共通のため、スマートフォン用の特別な設定は必要ありま せん。PC 版で設定を変更すると、スマートフォン版の設定にも反映されます。

## ● お使いの端末による表示の違い

ご使用の端末により、本マニュアルの画面イメージと表示が異なる場合があります。予めご了承ください。

 スマートフォン版での操作上・表示上の制限事項を『付録』に記載しています。

 お使いの端末により、スマートフォン版をご利用になれない場合があります。詳しくは、システム管理者に お問い合わせください。

**1.2** スマートフォン版へのログイン

## **● ログイン URL の確認**

PC 版の「ツール」にある「スマートフォン設定」画面から「、スマートフォンアクセス」の URL を確認してくださ い。URL を QRコードで読み取ったり、メールでスマートフォン宛に送信することもできます。

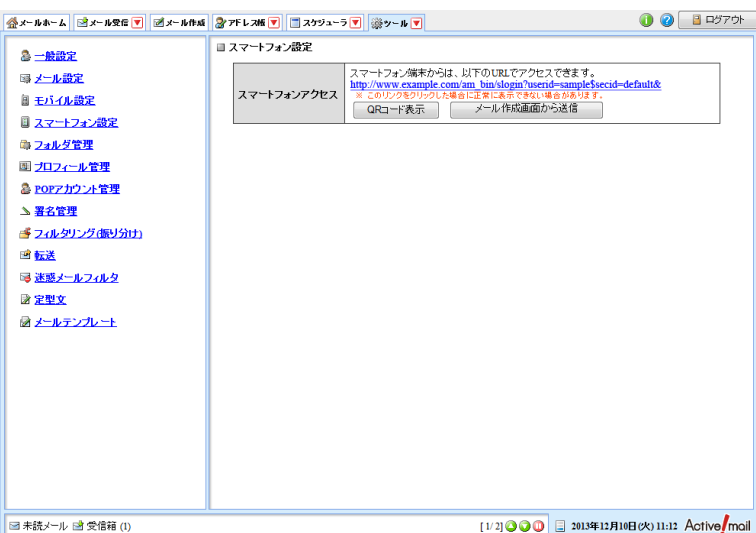

#### スマートフォンアクセス

スマートフォン版にログインするための URL が表示されます。

 お使いの環境により、PC でこのリンクをクリックしてもアクセスできない場合があります。その場合は、 スマートフォンからアクセスしてください。

#### QR コード表示

スマートフォン版にアクセスするための QR コードが表示されます。バーコード読み取り機能のあるスマー トフォンをお使いの場合にご利用いただけます。

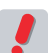

 バーコードの読み取り用アプリの種類により、正しく読み取れない場合があります。

#### メール作成画面から送信

スマートフォン版にアクセスするための URL を送信するメール作成画面を開きます。スマートフォンのメー ルアドレス等に送信してご利用いただけます。

## ● ログイン

- 1. 「スマートフォンアクセス」の URL に、スマートフォンのブラウザからアクセスします。
- 2. ユーザ ID とパスワードを入力し、〈ログイン〉ボタンをタップします。

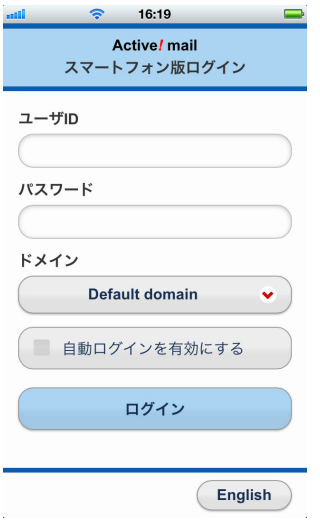

#### ユーザ ID

PC 版と同じユーザ ID を使用します。

#### パスワード

PC版と同じパスワードを使用します。モバイルパスワードは使用できません。

#### ドメイン

ドメインが複数ある場合は、このリストから選択してください。

#### 自動ログインを有効にする

自動ログイン機能を使用するかどうか設定します。自動ログイン機能の詳細は、『コラム:自動ログイン機 能』(P.6) をご参照ください。

#### English

英語のログイン画面に遷移します。日本語が表示できない端末から利用する場合や英語で Active! mail を使用したい場合は、このボタンをタップします。

 ログイン後に言語設定を変更することはできません。ログイン時と異なる言語に変更する場合は、一旦ロ グアウトしてから、使用する言語を選択して再度ログインしてください。

 パスワード有効期限が設定されている環境では、有効期限が過ぎていると〈ログイン〉ボタンをタップ後 にパスワード変更画面に遷移します。

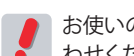

 お使いの環境により、一部の機能を利用できない場合があります。詳しくは、システム管理者にお問い合 わせください。

 Active! mail スマートフォン版を利用するには、ブラウザの設定で JavaScript と Cookie が有効になってい る必要があります。正しいユーザ ID/ パスワードを入力してもログインできない場合は、ブラウザの設定 をご確認ください。

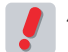

 パスワードの入力ミスなど、連続してログインに失敗するとアカウントがロックされることがあります。詳 しくは、システム管理者にお問い合わせください。

利 用 3. ログインに成功すると、「受信箱」のメール一覧が表示されます。

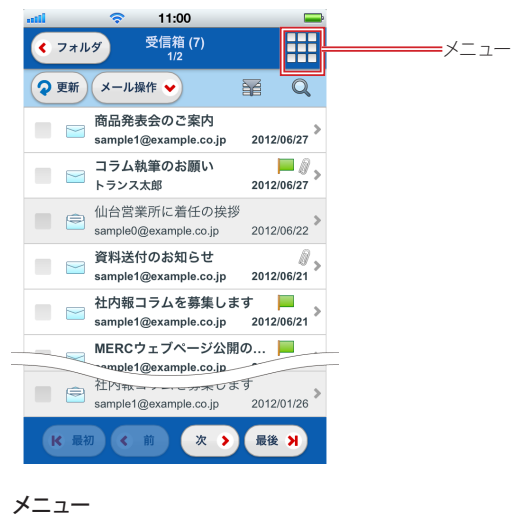

- スマートフォン版のメインメニューを表示します。
- 4. 〈メニュー〉ボタンをタップするとメニューが表示されます。このメニューから「メール受信」 「メール作成」「アドレス帳」「ツール」「ログアウト」の画面が利用できます(以下〈、メニュー〉 からと表記します)。

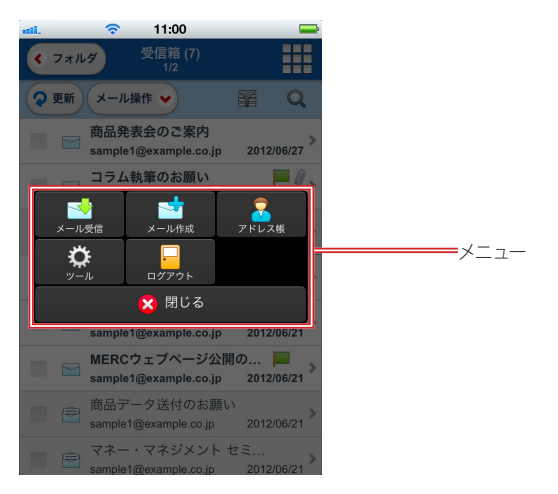

#### メール受信

メール受信のフォルダ一覧に遷移します。

#### メール作成

新しいメール作成画面を開きます。

#### アドレス帳

アドレス帳のフォルダ一覧に遷移します。

ツール

ツール画面に遷移します。各種設定が確認できます。

#### ログアウト

Active! mail スマートフォン版からログアウトします。

#### 閉じる

表示中のメニューを閉じます。

 スマートフォン版にはヘルプはありません。備考

## <span id="page-11-0"></span>コラム **:** 自動ログイン機能

スマートフォン版の自動ログイン機能は、セッションの有効期限が切れたときにユーザ ID とパスワードの入力 を省略して自動で再ログインする機能です。〈自動ログインを有効にする〉にチェックを入れてからログインする と自動ログイン機能が有効になります。

自動ログインが行われるのは、セッションの有効期限が切れた場合のみです。自動ログイン機能が有効に設 定されていても、次の場合は自動ログインは行われません。

- •「ログアウト」の操作を行ったとき
- 有効な cookie が残っていないとき
- 管理者がユーザのログイン情報を削除したとき

 セッションの有効期限切れメッセージが表示されたあとで、自動ログイン処理が行われます。

 セッションの有効期限については、"Active! mail ユーザーズマニュアル " の『コラム:セッションの有効 期限』(P. 14)をご参照ください。

 自動ログイン機能の設定は、ユーザが自動ログインを有効に設定した日から最大 31 日間保持されます。 それを過ぎると自動ログイン機能が無効になるため、ユーザ ID とパスワードの入力が必要になります。 その際に自動ログイン機能を有効に設定すると、再び最大 31 日間保持されます。

## ● ログアウト

1. 〈メニュー〉から〈ログアウト〉をタップします。

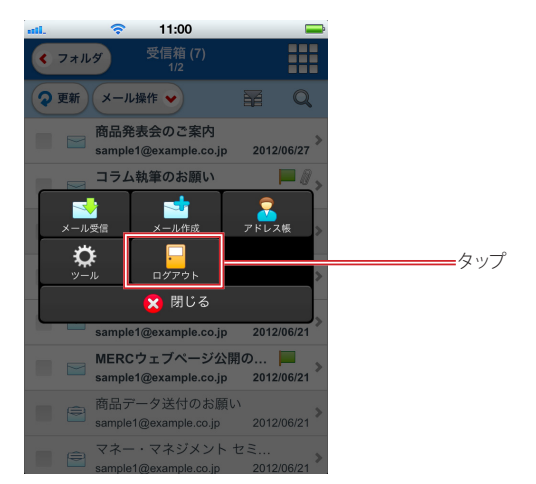

2. スマートフォン版からログアウトし、自動的にログイン画面に遷移します。 自動的に遷移しない場合は、〈ログイン画面に戻る〉ボタンをタップしてください。

## <span id="page-12-0"></span>**Chapter 2**

## メールを受信する

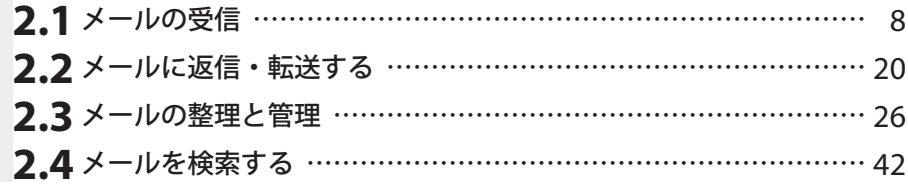

## <span id="page-13-0"></span>**2.1** メールの受信

## ● メールを読む

1. 〈メニュー〉から〈メール受信〉をタップすると、メール受信の「フォルダ一覧」が表示されま す。

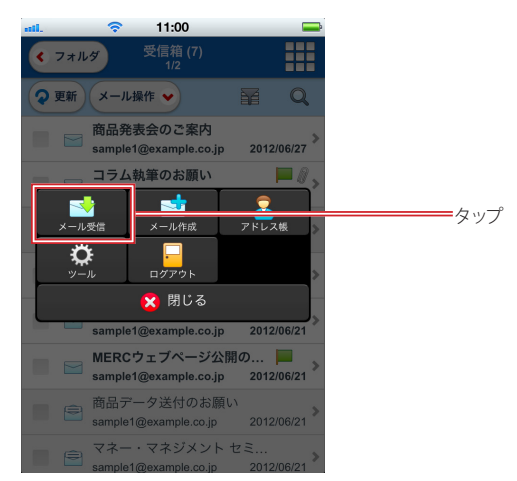

2. フォルダ名をタップすると、フォルダ内の「メール一覧」が表示されます。階層フォルダの場 合は、親フォルダの右にある〈+〉をタップすると子フォルダが展開されます。 ログイン直後は、自動的に「受信箱」のメール一覧が表示されます。

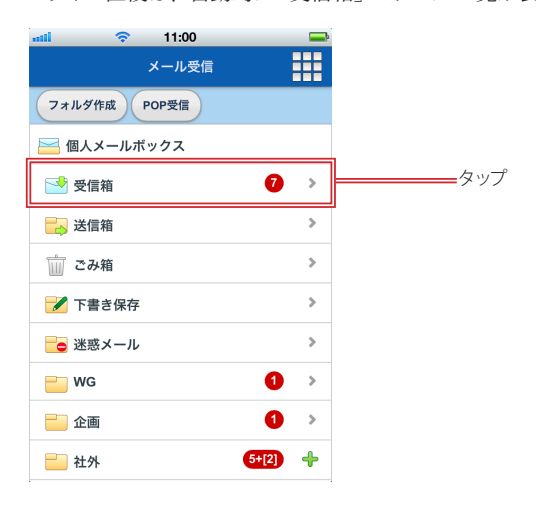

<span id="page-14-0"></span>3. 「メール一覧」から読みたいメールの行をタップします。

![](_page_14_Picture_1.jpeg)

4. 「メール本文」が表示されます。

![](_page_14_Picture_3.jpeg)

リガラスプランニングの室岡です。 先日ご依頼いただきました「新規事業計 画」の資料を 本日宅配便にてご送付いたしました。 明日午後に到着の予定です。ご確認くださ  $\mathbf{U}_{\mathbf{A}}$ 念の為、資料の一つである説明用の画像フ

## ● 新着メールを受信する

 $\Rightarrow$   $\times$  0  $\times$ 

スマートフォン版では、定期的にサーバに新着メールを確認する機能はありません。サーバから新着メールを受 信するタイミングは以下の通りです。

- ログイン直後
- メール一覧で〈更新〉ボタンをタップしたとき
- メール操作によってメール一覧の情報が更新されたとき 未読 / 既読の変更 メールの移動 メールの削除 フラグをつける / フラグを削除 送信箱のメールを再編集して送信 / 返信 / 転送 下書き保存のメールを再編集して送信 メール一覧のページ移動

スマートフォン版で新着メールを受信したときにも、PC 版の「新着メールの自動振り分け」「迷惑メールフィルタ」 の設定が適用されます。設定の確認および編集は、PC 版で操作してください。

## <span id="page-15-0"></span>● フォルダー覧画面で利用できる機能

「フォルダ一覧」では、以下のような機能を利用できます。個人メールボックス内のユーザが作成したフォルダ名 をホールドすると、そのフォルダに対するメニューが表示されます。

![](_page_15_Figure_2.jpeg)

#### フォルダ作成

新しいフォルダを作成します。このボタンから作成する場合は、個人メールボックス直下のフォルダになり ます。

#### POP 受信

POP アカウント管理で設定されているアカウントからメールを受信します。PC 版で POP アカウントが設 定されている場合のみ表示されます。

#### 未読メール数

フォルダ内の未読メール数が表示されます。サブフォルダがある場合は、5+[2] のような形式で表示され ます。PC 版でフォルダ内の未読メール数を表示しないよう設定されている場合は、未読メール数は表示 されません。

#### フォルダ展開

タップするとサブフォルダが展開します。展開するとアイコンが「-」に変化します。「-」のアイコンをタッ プするとフォルダを閉じます。

#### フォルダの操作メニュー

フォルダ名をホールドすると、フォルダに対する操作メニューを表示します。詳細は、『2.3 メールの整理 と管理』の各項目をご参照ください。

#### フォルダ作成

ホールドしたフォルダのサブフォルダを作成します。

#### フォルダ移動

ホールドしたフォルダを別のフォルダの配下に移動します。

#### フォルダ削除

ホールドしたフォルダを削除します。フォルダ内のメールも削除されます。サブフォルダがある場 合は、サブフォルダとその中のメールも削除されます。

#### フォルダ名変更

ホールドしたフォルダの名前を変更します。

#### 閉じる

表示中のメニューを閉じます。

![](_page_15_Picture_23.jpeg)

![](_page_15_Picture_24.jpeg)

 Active! mail のシステムフォルダをホールドした場合は、フォルダの操作メニューは表示されません。

## <span id="page-16-0"></span>● メール一覧画面で利用できる機能

「メール一覧」では、以下のような機能を利用できます。〈メール操作〉ボタンをタップするとメニューが表示され ます。〈フォルダ〉ボタンをタップすると、「フォルダ一覧」に戻ります。

メール一覧は、1 ページに 25 件ずつ表示されます。ページ下部のボタンで「最初」「前」「次」「最後」のページ に移動できます。

#### □メール一覧に表示される情報

メール一覧では、以下のような情報が表示されます。

![](_page_16_Figure_5.jpeg)

#### フォルダ名と未読メール数

フォルダ名と未読メール数が表示されます。階層フォルダの場合は、親フォルダ名は表示せず、表示中の フォルダ名だけが表示されます。フォルダ名の文字数が多い場合は省略されます。 PC 版でフォルダ内の未読メール数を表示しないよう設定されている場合は、未読メール数は表示されま せん。

#### 一覧のページ数

「表示中のページ/ 全ページ」の形式でメール一覧のページ数が表示されます。

#### メールの状態

未読・既読の状態がアイコンと背景色で表示されます。

未読は白、既読は灰色の背景色になります。お使いの機種により、未読が太字で表示される場合もあり ます。

#### 件名

上段にメールの件名が表示されます。文字数が多い場合は省略されます。

#### 送信者

下段にメールの送信者名が表示されます。From に名前が設定されている場合は名前を、名前が設定さ れていない場合はメールアドレスが表示されます。文字数が多い場合は省略されます。

#### 送信日時

メールの送信日時が表示されます。当日中のメールは時刻のみ、前日以前は日付が表示されます。

#### フラグ

フラグの有無が表示されます。フラグのあるときは旗のアイコンが表示され、フラグがないときは空白に なります。

#### 添付ファイル

添付ファイルの有無が表示されます。添付ファイルがあるときはクリップのアイコンが表示され、添付ファ イルがないときは空白になります。

メ

ル の

 $\overline{1}$ 

## □メール一覧で利用できるボタンとメニュー

![](_page_17_Figure_1.jpeg)

#### フォルダ

「フォルダー覧」に遷移します。

#### 更新

表示中の「メール一覧」を更新します。

#### メール操作

メールに対する操作を行うメニューを表示します。「返信」「全員に返信」「引用転送」「添付転送」「移動」 「迷惑メール登録」「未読にする」「既読にする」「フラグをつける」「フラグを削除」「ごみ箱へ移動」「削 除」を実行する場合は、先に対象のメールを選択してください。

操作の詳細は、『2.2 メールに返信・転送する』および『2.3 メールの整理と管理』をご参照ください。

#### 絞り込み

メール一覧を「添付ファイルあり」「フラグあり」「未読」で絞り込み表示します。詳細は、『2.4 メールを 検索する』の「メール一覧の絞り込み表示」(P.45) をご参照ください。

#### 検索

選択中のフォルダ内からメールを検索します。詳細は、『2.4 メールを検索する』をご参照ください。

#### チェックボックス

操作対象のメールを選択します。

#### ページ移動

メール一覧のページを移動するためのナビゲーションボタンです。

最初

メール一覧の1 ページ目に移動します。表示中の一覧が最初のページの場合は操作できません。 前

メール一覧の前のページに移動します。表示中の一覧が最初のページの場合は操作できません。

次

メール一覧の次のページに移動します。表示中の一覧が最後のページの場合は操作できません。 最後

メール一覧の最後のページに移動します。表示中の一覧が最後のページの場合は操作できません。

#### メール操作メニュー

#### 返信

選択したメールの送信者に返信します。複数のメールが選択されている場合は、一覧で一番上に あるメールが対象となります。

#### 全員に返信

選択したメールの送信者 / 宛先 /Cc の全員に返信します。複数のメールが選択されている場合は、 一覧で一番上にあるメールが対象となります。

#### 引用転送

選択したメールの本文を引用する形式で転送します。複数のメールが選択されている場合は、一 覧で一番上にあるメールが対象となります。

#### 添付転送

選択したメールを添付する形式で転送します。複数のメールが選択されている場合は、すべての メールが添付されます。

移動

選択したメールを他のフォルダへ移動します。〈移動〉をタップすると移動先を選択するための「フォ ルダ一覧」が表示されますので、フォルダ名をタップして選択して下さい。

#### 振り分け

メールをフィルタリング条件に従って振り分けます。フィルタリング条件は、PC 版と共通です。フィ ルタリング条件の確認および編集は、PC 版で行ってください。

#### 迷惑メール登録

選択したメールを迷惑メールとして学習し、「迷惑メール」フォルダに移動します。PC 版で「学習 型迷惑メールフィルタを使用する」が無効に設定されている場合は学習しませんが、「迷惑メール」 フォルダにメールが移動されます。

未読にする

選択したメールを未読状態に変更します。

既読にする

選択したメールを既読状態に変更します。

#### フラグをつける

選択したメールにフラグをつけます。

#### フラグを削除

選択したメールのフラグを削除します。

#### ごみ箱へ移動

選択したメールを「ごみ箱」へ移動します。

削除

選択したメールを「ごみ箱」へ移動せず、すぐにサーバから削除します。

ごみ箱を空に

「ごみ箱」フォルダ内のメールをサーバから削除します。

閉じる

表示中のメニューを閉じます。

![](_page_18_Picture_26.jpeg)

ル の

 $\mathbf{I}$ 

## <span id="page-19-0"></span>● メール本文画面で利用できる機能

「メール本文」では、以下のような機能を利用できます。〈メール操作〉ボタンをタップするとメニューが表示され ます。

#### □メール本文画面に表示される情報

メール本文を開いた初期状態では、「送信者」「件名」「本文」が表示されます。〈詳細表示〉ボタンをタップする と、メールの詳細情報が表示されます。

添付ファイルがメールの場合は、元のメール本文に続けて添付メールの本文が表示されます。

![](_page_19_Picture_5.jpeg)

 $\Rightarrow$   $\times$  0.  $\pm$ 

#### 送信者

送信者の名前とメールアドレスが表示されます。

#### 宛先

宛先の名前とメールアドレスが表示されます。複数ある場合はすべて表示されます。

## Cc

Cc の名前とメールアドレスが表示されます。複数ある場合はすべて表示されます。Cc の送信先がある場 合のみ表示されます。

#### 件名

件名が表示されます。メールに添付ファイルがある場合は、件名の前にクリップのアイコンが表示されま す。

#### 送信日時

送信日時が表示されます。

#### 添付

添付ファイル名が表示されます。添付ファイルがある場合のみ表示されます。

#### 本文

メールの本文が表示されます。表示形式は、すべてプレーンテキスト形式となります。

![](_page_19_Picture_21.jpeg)

 「送信箱」および「下書き保存」フォルダのメールを表示した場合、Bcc の送信先があるメールは Bcc の 名前とメールアドレスも表示されます。

 無条件で開封通知メールを送り返す設定の環境では、スマートフォン版でメール本文を開いた時も開封確 認通知が送信されます(PC 版の「メール設定」で「無条件で開封通知メールを送り返す」が選択されて いる場合も含みます)。詳しくは、システム管理者にお問い合わせください。

#### □メール本文画面で利用できるボタンとメニュー

![](_page_20_Figure_1.jpeg)

#### 一覧

メール一覧に戻ります。

#### 前のメール

表示中のメールのひとつ前のメールを表示します。表示中のメールが一覧の先頭の場合は操作できませ  $h_{\circ}$ 

#### 次のメール

表示中のメールのひとつ後のメールを表示します。表示中のメールが一覧の最後の場合は操作できませ  $h_{\circ}$ 

#### **HTML**

別ウィンドウで HTML メールを表示します。表示中のメールが HTML メールの場合に表示されます。詳 細は、『HTML メールの表示』(P.16)をご参照ください。

#### メール操作

表示中のメールに対する操作を行うメニューを表示します。操作の詳細は、『2.2 メールに返信・転送する』 および『2.3 メールの整理と管理』をご参照ください。

#### 詳細表示

メールの情報を詳細表示します。詳細表示で表示される項目は、「送信者」「宛先」「Cc」「Bcc」「件名」 「送信日時」「添付ファイル」です。

メール操作メニュー

#### 返信

表示中のメールの送信者に返信します。

#### 全員に返信

表示中のメールの送信者 / 宛先 /Cc の全員に返信します。

#### 引用転送

表示中のメール本文を引用する形式で転送します。

#### 添付転送

表示中のメールを添付する形式で転送します。

#### 移動

表示中のメールを他のフォルダへ移動します。〈移動〉をタップすると移動先を選択するためのフォ ルダ一覧が表示されますので、フォルダ名をタップして選択して下さい。

#### 迷惑メール登録

表示中のメールを迷惑メールとして学習し、「迷惑メール」フォルダに移動します。移動後は、元 のメール一覧に遷移します。PC 版で「学習型迷惑メールフィルタを使用する」が無効に設定され ている場合は学習しませんが、「迷惑メール」フォルダにメールが移動されます。

#### フラグをつける

表示中のメールにフラグをつけます。

#### フラグを削除

表示中のメールのフラグを削除します。

#### <span id="page-21-0"></span>ごみ箱へ移動

表示中のメールを「ごみ箱」へ移動します。移動後は、元のメール一覧に遷移します。

#### 削除

表示中のメールを「ごみ箱」へ移動せず、すぐにサーバから削除します。削除後は、元のメール一 覧に遷移します。

#### 再編集

表示中のメールを再編集します。「送信箱」「下書き保存」フォルダのメールのみ表示されます。

閉じる 表示中のメニューを閉じます。

 表示中のメールがあるフォルダにより、〈メール操作〉メニューで表示される項目が異なります。

## ● **HTML** メールの表示

![](_page_21_Picture_9.jpeg)

iOS 端末でホーム画面に追加したアイコンから Active! mail を起動している場合 (Web アプリ) は、HTML 表示を開くことができません。

1. 「メール本文」画面の〈HTML〉ボタンをタップします。

表示中のメールが HTML 形式ではない場合は、〈HTML〉ボタンは表示されません。

![](_page_21_Picture_159.jpeg)

 $\Box \Rightarrow \angle \parallel \pm$ 

#### 2. 別ウィンドウで HTML メールが表示されます。

初期状態では HTML メール内の画像などが正しく表示されません。これは、悪意のある送信者からお使 いのスマートフォンが識別されないように保護するためです。画像を表示するには、メール本文先頭に表 示されているリンクをタップしてください。

![](_page_21_Figure_17.jpeg)

<span id="page-22-0"></span>3. 元の「メール本文」画面に戻るには、HTML メールの下に表示される〈閉じる〉ボタンをタッ プしてください。

## ● 添付ファイルのダウンロードと表示

添付ファイル名がリンク表示されている場合は、ファイルをダウンロードまたはプレビューすることができます。添 付ファイルがメールの場合は、元のメール本文に続けて添付メールの本文が表示されます。

### □添付ファイルのダウンロード

1. 添付ファイル名をタップします。

![](_page_22_Picture_5.jpeg)

アクティブ商事 経営企画部の川村と申し

2. 表示されたメニューから〈ダウンロード〉ボタンをタップします。

![](_page_22_Picture_8.jpeg)

![](_page_22_Picture_9.jpeg)

 ダウンロードしたファイルを開くには、対応したアプリがお使いの端末にインストールされている必要があ ります。

 添付ファイル名をタップしたあとの動作は、お使いの端末により異なります。

![](_page_22_Picture_12.jpeg)

iOS 端末でホーム画面に追加したアイコンから Active! mail を起動している場合 (Web アプリ) は、添付 ファイルのダウンロードはできません。

![](_page_22_Picture_14.jpeg)

 お使いの環境により、添付ファイルがダウンロードできない場合があります。詳しくは、システム管理者 にお問い合わせください。

ル

## □添付ファイルのプレビュー

添付ファイルを直接ダウンロードせず、テキスト形式に変換して表示します。

1. 添付ファイル名をタップします。

![](_page_23_Picture_70.jpeg)

アクティブ商事 経営企画部の川村と申し  $+ + +$ 

2

2. 表示されたメニューから〈プレビュー〉ボタンをタップします。

![](_page_23_Picture_7.jpeg)

3. 「プレビュー」が表示されます。

![](_page_23_Picture_71.jpeg)

#### <span id="page-24-0"></span>4. 元の「メール本文」画面に戻るには、〈戻る〉ボタンをタップしてください。

- 添付ファイルプレビューに対応しているファイル形式は、拡張子が「.doc」「.docx」「.xls」「.xlsx」「.ppt」 「.pptx」「.pdf」「.txt」「.htm」「.html」のものになります。それ以外の形式のファイルが添付されている 場合は、〈プレビュー〉ボタンは表示されません。
- 「プレビュー」はテキストに変換されたデータを表示するため、ファイルの内容を完全に再現するものでは ありません。内容によっては、文字化けやレイアウトの崩れ等、正しく表示されない場合があります。

![](_page_24_Picture_3.jpeg)

## ● メールの送信者をアドレス帳に登録する

「メール本文」画面に表示される「送信者」「宛先」「Cc」「Bcc」からアドレス帳に簡易登録することができます。 詳細は、『4.2 アドレス帳への登録・管理』の「受信したメールから登録する」(P.70) をご参照ください。

## <span id="page-25-0"></span>**2.2** メールに返信・転送する

● メールを返信する ・ 全員に返信する

## □メール一覧から返信・全員に返信する

1. 「メール一覧」画面で、返信または全員に返信するメールにチェックを入れます。

![](_page_25_Picture_4.jpeg)

2. 〈メール操作〉メニューを表示し、〈返信〉〈全員に返信〉のいずれかをタップします。

![](_page_25_Picture_6.jpeg)

#### 3. 「メール作成」画面が表示されます。

複数のメールが選択されている状態で〈返信〉〈全員に返信〉をタップした場合、一覧上で一番上のメール だけが対象となります。

![](_page_26_Picture_82.jpeg)

4. メールを編集し、〈送信〉ボタンをタップします。

 「メール作成」画面での操作の詳細は、『3.1 メールを作成する』をご参照ください。

### □メール本文から返信する

1. 「メール本文」画面で、〈メール操作〉ボタンをタップします。

![](_page_26_Picture_7.jpeg)

2. 〈返信〉〈全員に返信〉のいずれかをタップします。

![](_page_27_Picture_40.jpeg)

3. 「メール作成」画面が表示されます。

![](_page_27_Picture_41.jpeg)

4. メールを編集し、〈送信〉ボタンをタップします。

![](_page_27_Picture_5.jpeg)

<span id="page-28-0"></span>● メールを転送する

#### □メール一覧から転送する

1. 「メール一覧」画面で、転送するメールにチェックを入れます。

![](_page_28_Picture_3.jpeg)

2. 〈メール操作〉メニューから〈引用転送〉〈添付転送〉のいずれかをタップします。

![](_page_28_Picture_5.jpeg)

#### 3. 「メール作成」画面が表示されます。

複数のメールが選択されている状態で〈引用転送〉をタップした場合、一覧上で一番上のメールだけが対 象となります。「添付転送」は選択したすべてのメールが転送されます。添付ファイル名がリンクで表示さ れる場合は、この画面からダウンロードすることができます。

![](_page_29_Picture_2.jpeg)

4. メールを編集し、〈送信〉ボタンをタップします。

 「メール作成」画面での操作の詳細は、『3.1 メールを作成する』をご参照ください。

#### □メール本文から転送する

1. 「メール本文」画面で、〈メール操作〉ボタンをタップします。

![](_page_29_Picture_7.jpeg)

2. 〈メール操作〉メニューから〈引用転送〉〈添付転送〉のいずれかをタップします。

![](_page_30_Picture_1.jpeg)

#### 3. 「メール作成」画面が表示されます。

添付ファイル名がリンクで表示される場合は、この画面からダウンロードすることができます。

![](_page_30_Picture_69.jpeg)

4. メールを編集し、〈送信〉ボタンをタップします。

 「メール作成」画面での操作の詳細は、『3.1 メールを作成する』をご参照ください。

## <span id="page-31-0"></span>**2.3** メールの整理と管理

メールにフラグをつけたりフォルダを作成してメールを整理したりすることができます。

## ● メールの開封状態を変更する

1. メール一覧画面で、変更するメールにチェックを入れます。

![](_page_31_Picture_4.jpeg)

2. 〈メール操作〉メニューから〈未読にする〉または〈既読にする〉をタップします。

![](_page_31_Picture_6.jpeg)

3. メールの状態が更新されます。

未読メールに対して〈未読にする〉を実行した場合や既読メールに対して〈既読にする〉を実行した場合 も、そのまま実行されます。

#### <span id="page-32-0"></span>□メール一覧から操作する

1. メール一覧画面で、フラグをつけるメール、またはフラグを削除するメールにチェックを入れ ます。

![](_page_32_Picture_3.jpeg)

2. 〈メール操作〉メニューから〈フラグをつける〉または〈フラグを削除〉をタップします。

![](_page_32_Picture_5.jpeg)

3. フラグの状態が更新されます。

フラグつきのメールに〈フラグをつける〉を実行した場合やフラグのないメールに〈フラグを削除〉を実行 した場合も、エラーにはせずそのまま実行されます。

## □メール本文から操作する

1. 「メール本文」画面で、〈メール操作〉ボタンをタップします。

![](_page_33_Picture_2.jpeg)

2. 〈メール操作〉メニューから〈フラグをつける〉または〈フラグを削除〉のいずれかをタップし ます。

![](_page_33_Picture_81.jpeg)

3. フラグの状態が更新されます。

フラグつきのメールに〈フラグをつける〉を実行した場合やフラグのないメールに〈フラグを削除〉を実行 した場合も、エラーにはせずそのまま実行されます。

![](_page_33_Picture_7.jpeg)

 「メール本文」画面ではフラグの状態を変更することはできますが、確認することができません。メール 一覧で確認してください。

## <span id="page-34-0"></span>● メールを迷惑メールに登録する

![](_page_34_Picture_1.jpeg)

 PC 版で「学習型迷惑メールフィルタを使用する」が無効に設定されている場合、スマートフォン版も迷惑 メールの学習は行われません。

#### □メール一覧から操作する

1. メール一覧画面で、迷惑メールに登録するメールにチェックを入れます。

![](_page_34_Picture_5.jpeg)

2. 〈メール操作〉メニューから〈迷惑メール登録〉をタップします。

![](_page_34_Picture_7.jpeg)

3. 迷惑メールとして学習し、メールが「迷惑メール」フォルダに移動されます。

### <span id="page-35-0"></span>□メール本文から操作する

1. 「メール本文」画面で、〈メール操作〉ボタンをタップします。

![](_page_35_Picture_2.jpeg)

![](_page_35_Picture_96.jpeg)

2. 〈メール操作〉メニューから〈迷惑メール登録〉をタップします。

3. 迷惑メールとして学習し、メールが「迷惑メール」フォルダに移動されます。 メールが移動されたあと、元のメール一覧に遷移します。

## ● メールを削除する

不要なメールを整理するには、メールを「ごみ箱」フォルダに移動する方法と、メールをサーバから完全に削除 する方法の 2 つがあります。「ごみ箱」フォルダに移動した場合は、「ごみ箱を空にする」操作を行うまでメール は削除されません。

![](_page_35_Picture_9.jpeg)

 「ログアウト時にごみ箱を空にする」が有効に設定されている場合、スマートフォン版でログアウト操作を 行うと「ごみ箱」フォルダ内のメールがサーバから削除されます。
### □メール一覧から操作する

1. メール一覧画面で、削除するメールにチェックを入れます。

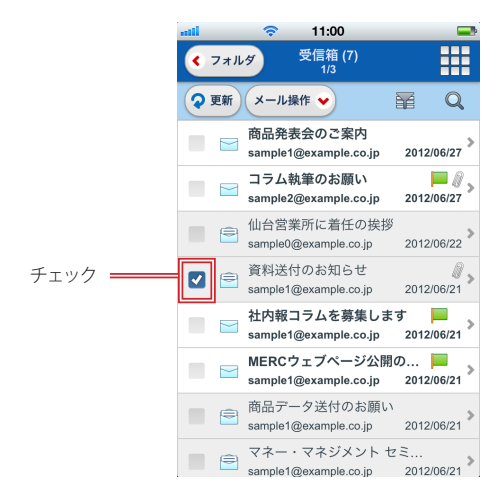

2. 〈メール操作〉メニューから〈ごみ箱へ移動〉または〈削除〉をタップします。 〈ごみ箱へ移動〉はメールを「ごみ箱」フォルダに移動します。〈削除〉はすぐにサーバからメールを削除 します。

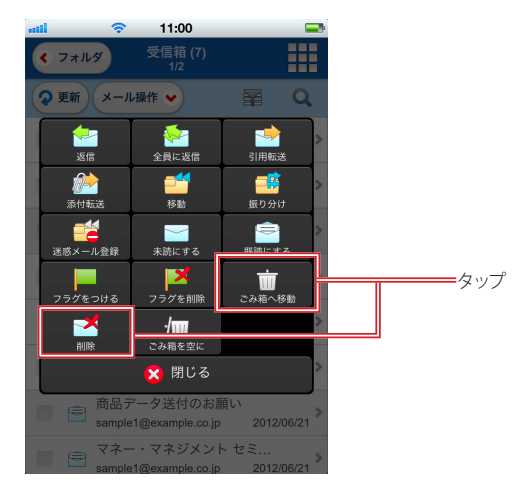

- 3. 確認メッセージが表示されます。実行する場合は〈OK〉を、操作を中止する場合は〈キャン セル〉をタップします。
- 4. 「ごみ箱」フォルダに移動したメールをサーバから削除するには、〈メール操作〉メニューから 〈ごみ箱を空に〉をタップします。
	- 〈ごみ箱を空に〉を実行すると、「ごみ箱」フォルダ内のすべてのメールが削除されます。一部のメールだ けを削除する場合は、「ごみ箱」フォルダのメール一覧から個別に削除してください。

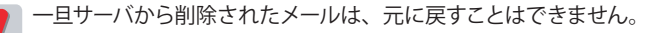

### □メール本文から操作する

1. 「メール本文」画面で、〈メール操作〉ボタンをタップします。

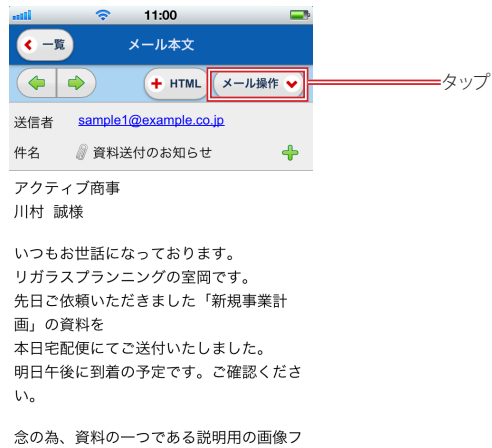

 $-71.5$ 

### 2. 〈メール操作〉メニューから〈ごみ箱へ移動〉または〈削除〉をタップします。

〈ごみ箱へ移動〉はメールを「ごみ箱」フォルダに移動します。〈削除〉はすぐにサーバからメールを削除 します。

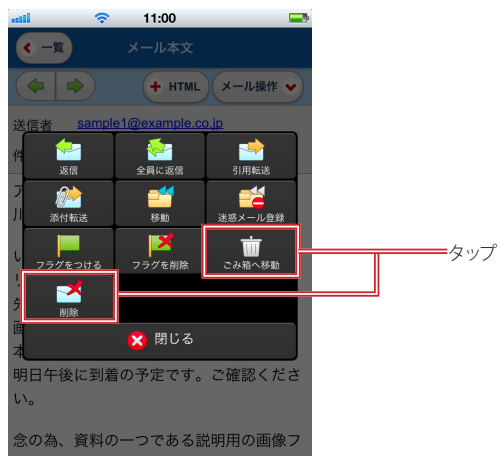

- 3. 確認メッセージが表示されます。実行する場合は〈OK〉を、操作を中止する場合は〈キャン セル〉をタップします。
- 4. 「ごみ箱」フォルダに移動したメールをサーバから削除するには、「メール一覧」の〈メール操 作〉メニューから〈ごみ箱を空に〉をタップします。

 〈ごみ箱を空に〉を実行すると、「ごみ箱」フォルダ内のすべてのメールが削除されます。一部のメールだ けを削除する場合は、「ごみ箱」フォルダのメール一覧から個別に削除してください。

 一旦サーバから削除されたメールは、元に戻すことはできません。

# ● メールを別のフォルダに移動する

### □メール一覧から操作する

1. メール一覧画面で、移動するメールにチェックを入れます。

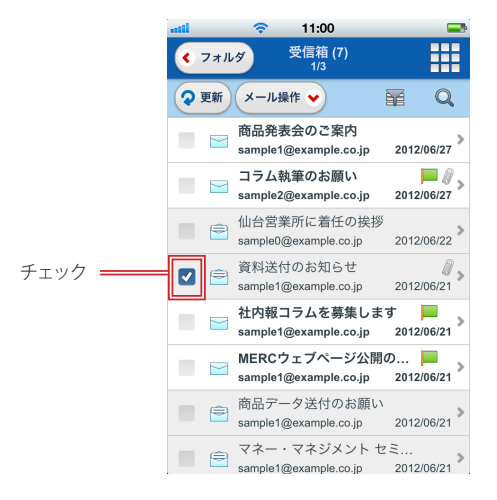

2. 〈メール操作〉メニューから〈移動〉をタップします。

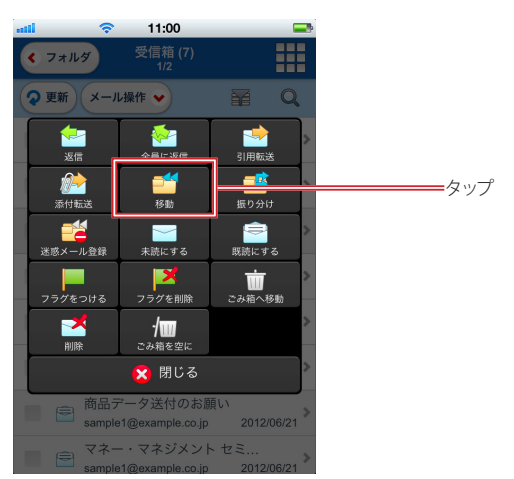

### 3. 移動先選択画面に遷移します。移動先のフォルダ名をタップして選択してください。

移動を中止するには、〈戻る〉ボタンをタップして戻ってください。

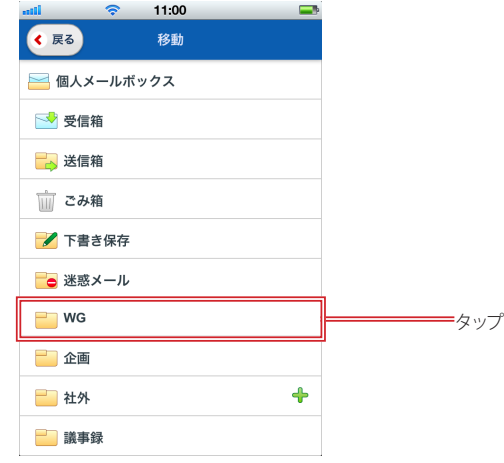

- 4. 確認メッセージが表示されます。移動するには〈OK〉を、中止するには〈キャンセル〉をタッ プしてください。
- 5. 移動が完了すると、移動元のメール一覧に戻ります。

## □メール本文から操作する

1. 「メール本文」画面で、〈メール操作〉ボタンをタップします。

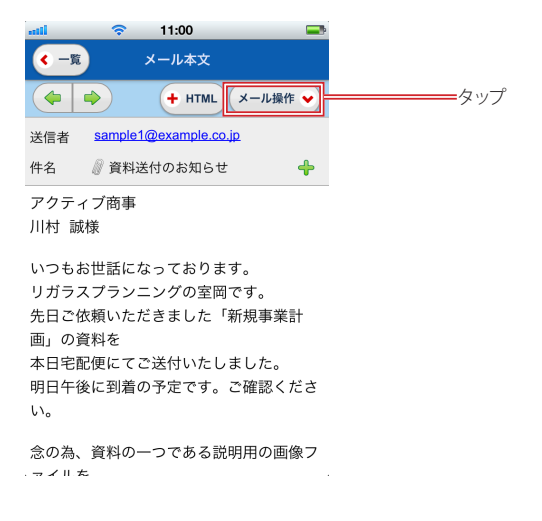

作

2. 〈移動〉をタップします。

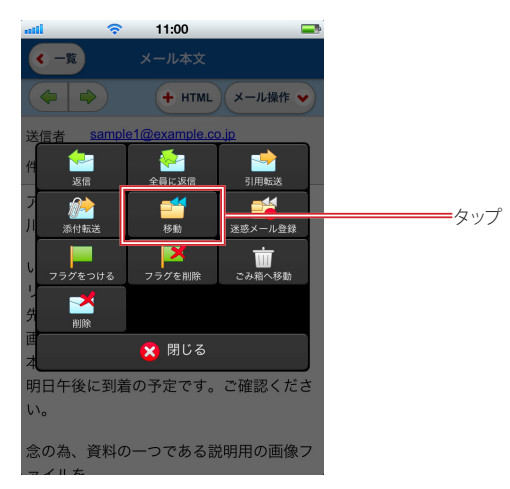

3. 移動先選択画面に遷移します。移動先のフォルダ名をタップして選択してください。 移動を中止するには、〈戻る〉ボタンをタップして戻ってください。

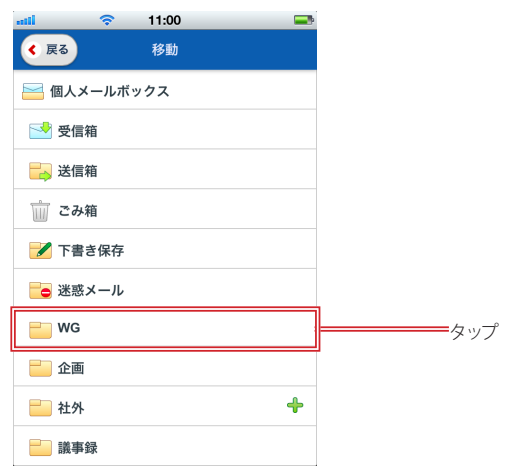

- 4. 確認メッセージが表示されます。移動するには〈OK〉を、中止するには〈キャンセル〉をタッ プしてください。
- 5. 移動が完了すると、移動元のメール一覧に戻ります。

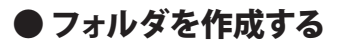

### □個人メールボックスの直下にフォルダを作成する

1. 「メール受信」のフォルダ一覧で〈フォルダ作成〉ボタンをタップします。

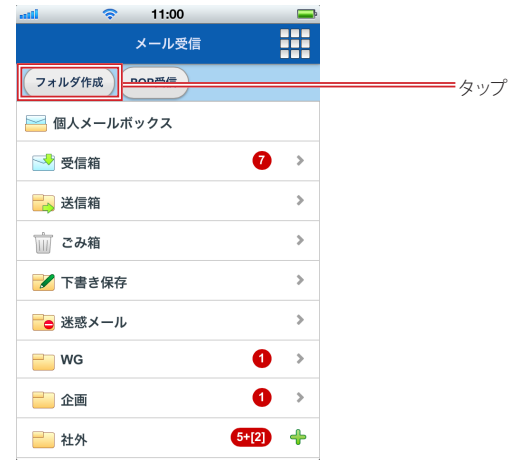

2

2. 「新規フォルダ」画面に遷移しますので、フォルダ名を入力します。

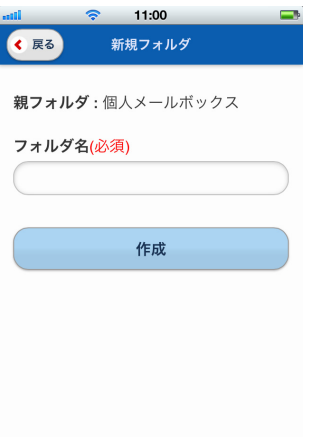

3. 〈作成〉ボタンをタップします。

フォルダ作成を中止する場合は、〈戻る〉ボタンをタップして戻ってください。

### □親フォルダを指定してサブフォルダを作成する

1. 「メール受信」のフォルダ一覧で、親となるフォルダ名をホールドしてメニューを表示します。

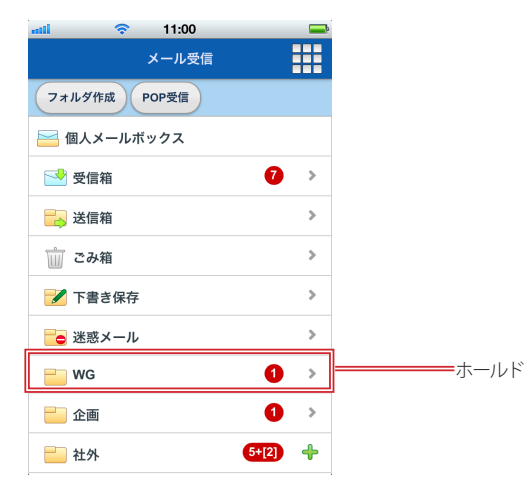

2. 〈フォルダ作成〉をタップします。

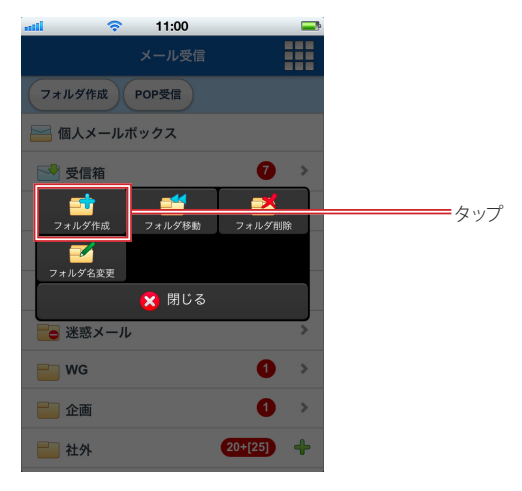

3. 「新規フォルダ」画面に遷移しますので、フォルダ名を入力します。

親フォルダを変更したい場合は、フォルダ一覧に戻って選択(ホールド)をやり直してください。

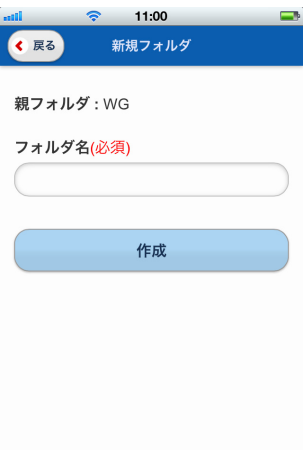

4. 〈作成〉ボタンをタップします。 フォルダ作成を中止する場合は、〈戻る〉ボタンをタップして戻ってください。

# ● フォルダを移動する

1. 「メール受信」のフォルダ一覧で、移動したいフォルダをホールドしてメニューを表示します。

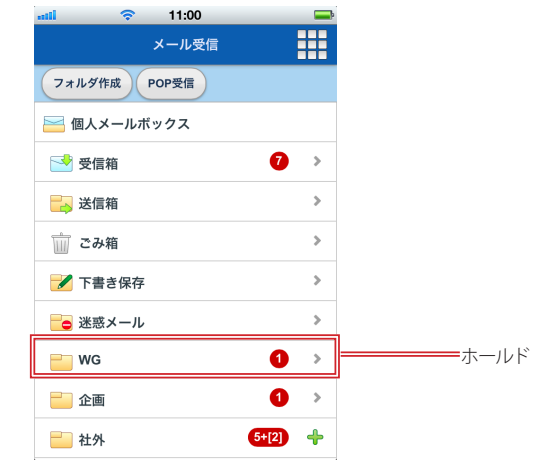

2. 〈フォルダ移動〉をタップします。

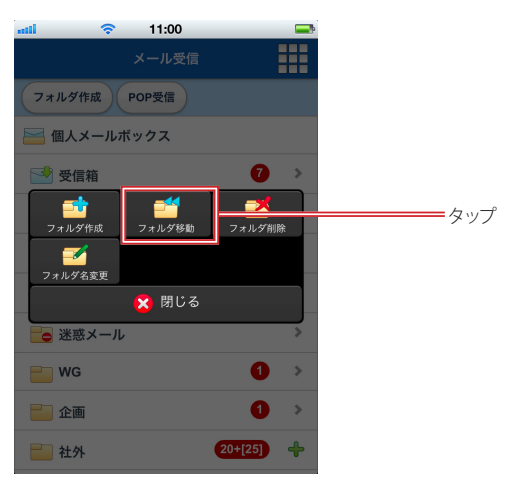

### 3. 移動先を選択するフォルダ一覧に遷移しますので、移動先の親フォルダとなるフォルダ名を タップします。

移動先に指定できるのは、システムフォルダを除く個人メールボックス配下のフォルダのみです。個人メー ルボックス直下に移動する場合は、「個人メールボックス」を選択してください。 フォルダ移動を中止する場合は、〈戻る〉ボタンをタップして戻ってください。

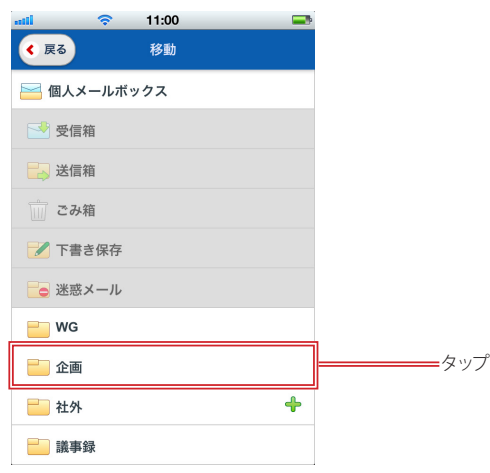

# ● フォルダ名を変更する

1. 「メール受信」のフォルダ一覧で、名前を変更したいフォルダをホールドしてメニューを表示し ます。

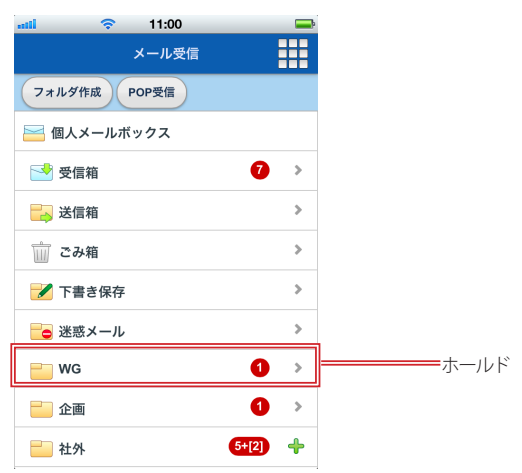

ル

2. 〈フォルダ名変更〉をタップします。

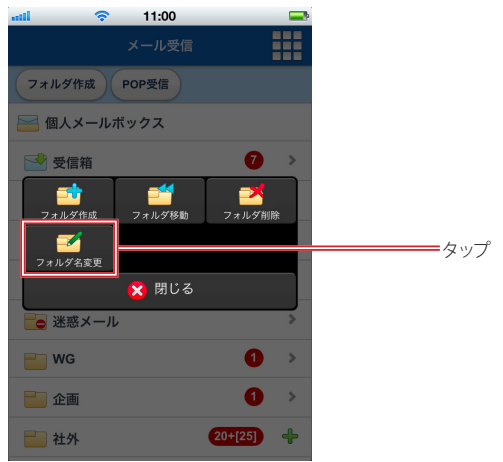

# 3. 新しいフォルダ名を入力し、〈変更〉をタップします。

フォルダ名の変更を中止する場合は、〈戻る〉ボタンをタップして戻ってください。

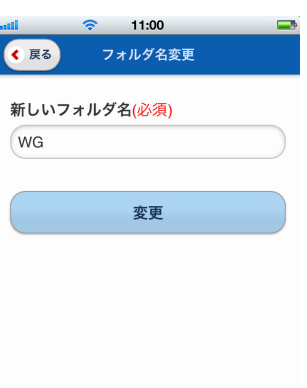

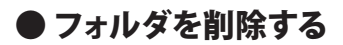

1. 「メール受信」のフォルダ一覧で、削除したいフォルダをホールドしてメニューを表示します。

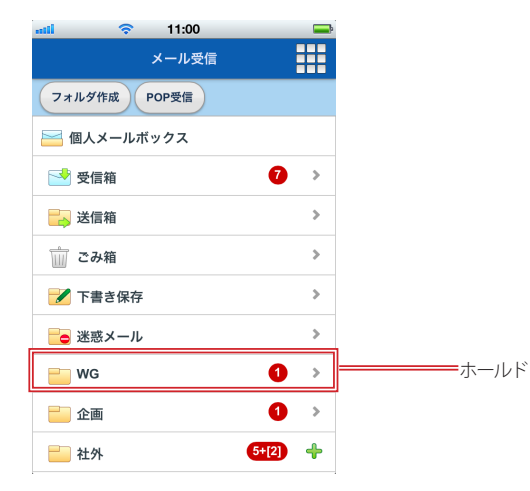

2. 〈フォルダ削除〉をタップします。

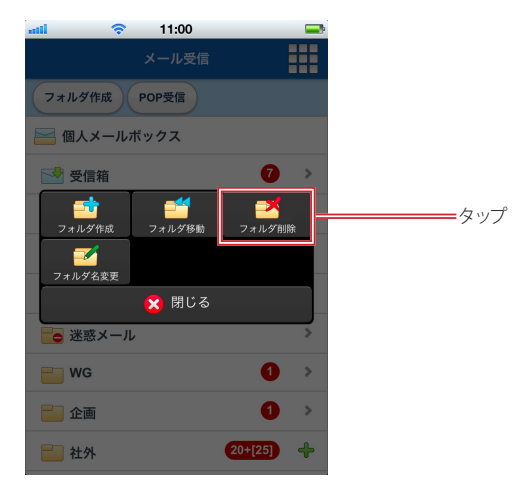

- 3. 確認メッセージが表示されます。削除する場合は〈OK〉、中止する場合は〈キャンセル〉を タップします。
	- フォルダ内のメールやサブフォルダも全て削除されますのでご注意ください。

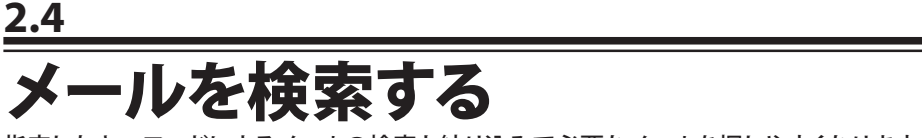

指定したキーワードによるメールの検索と絞り込みで必要なメールを探しやすくなります。

# ● メール一覧からの検索

スマートフォン版では、任意のフォルダ内のメールから指定したキーワードを含むメールを検索することができま す。サブフォルダを含む検索やすべてのフォルダを含む検索はできません。

1. 「フォルダ一覧」画面で検索対象のフォルダ名をタップし、「メール一覧」を表示します。

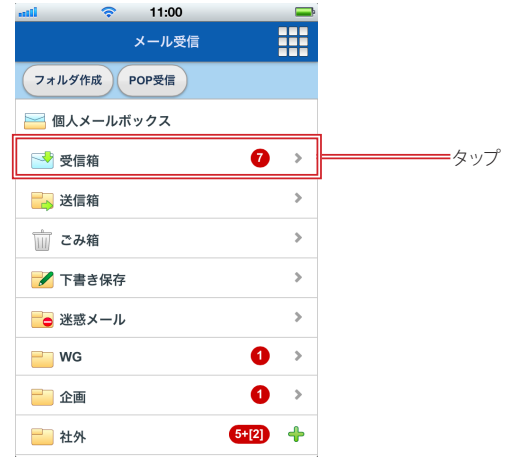

2. 〈検索〉アイコンをタップし、「メール検索」画面に遷移します。

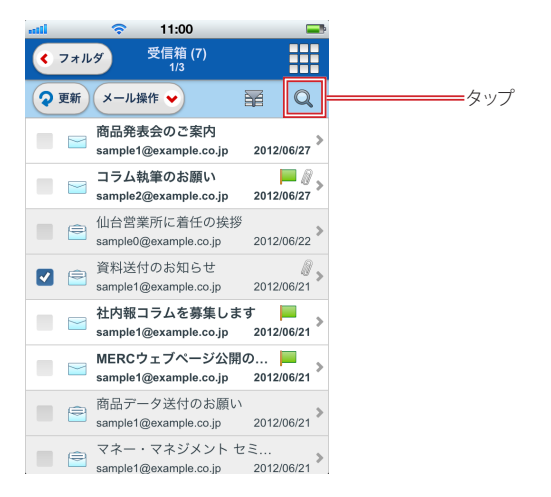

### 3. 検索キーワードを入力します。

デフォルトの検索対象は、「宛先」「送信者」「件名」です。「本文を検索対象にする」にチェックを入れる と、それに加えて「ヘッダ全体」「本文」も検索対象となります。

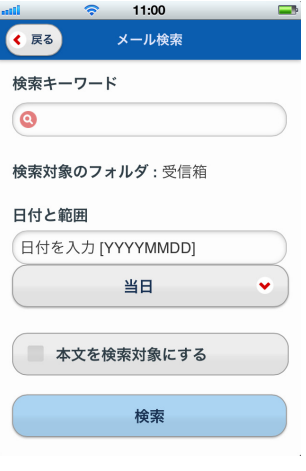

検索キーワード 検索に使用するキーワードを入力します。

#### 検索対象のフォルダ

検索対象になっているフォルダ名が表示されます。

### 日付と範囲

日付を指定して検索対象とする場合は、日付を入力します。日付は YYYYMMDD 形式で入力してくださ い。指定した日付を含む前後の範囲を検索対象とする場合は〈、当日〉ボタンをタップして範囲を選択して ください。

### 本文を検索対象にする

メールの本文を検索対象にする場合はチェックを入れます。チェックを入れると、「宛先」「件名」「送信 者」のほか、「ヘッダ全体」「本文」も検索対象になります。 チェックを入れない場合は、「宛先」「件名」「送信者」のみが検索対象になります。

 本文を検索対象にすると、検索に時間がかかる場合があります。

### 4. 〈検索〉ボタンをタップすると検索を実行し、検索結果のメール一覧が表示されます。

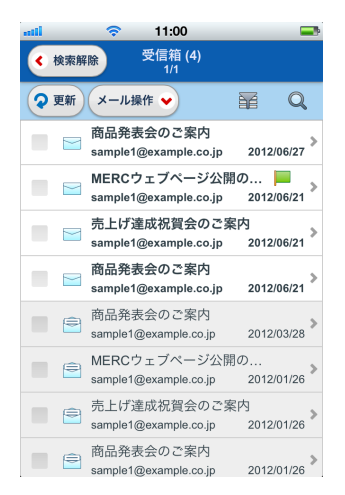

5. 検索を解除して元のメール一覧に戻るには、〈検索解除〉ボタンをタップしてください。

# ● 検索キーワードを追加する

検索結果の一覧で、再度〈検索〉アイコンをタップすると、キーワードを追加して絞り込み検索ができます。

1. 検索結果の一覧画面で〈検索〉アイコンをタップします。

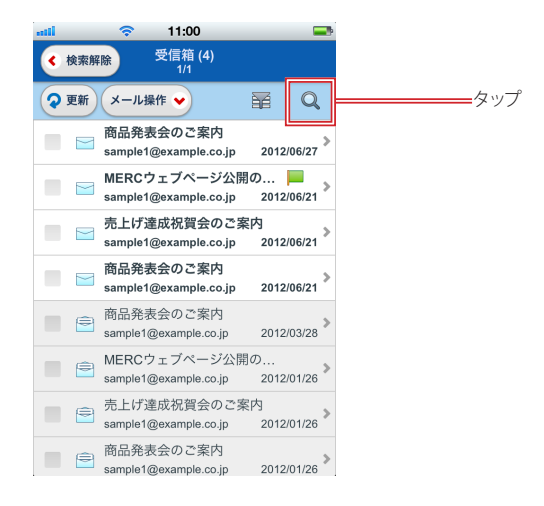

2. 前回の検索キーワードが入力された状態になっていますので、キーワードを追加します。 キーワードとキーワードの間は半角空白文字で区切って下さい。

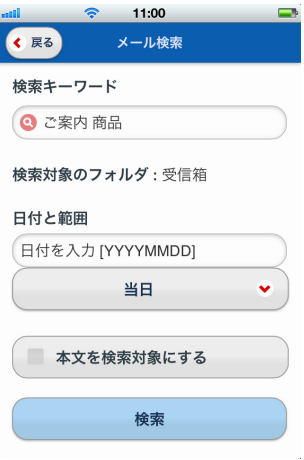

3. 〈検索〉ボタンをタップすると検索を実行し、検索結果のメール一覧が表示されます。

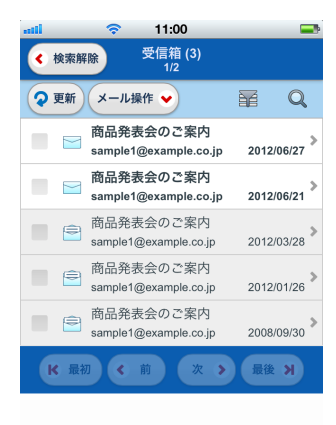

4. 検索を解除して元のメール一覧に戻るには、〈検索解除〉ボタンをタップしてください。

# ● メール一覧の絞り込み表示

フォルダ内のメールを、「添付ファイルのあるメール」「フラグのついているメール」「未読メール」の条件で絞り込 み表示します。

1. 「フォルダ一覧」画面で検索対象のフォルダ名をタップし、「メール一覧」を表示します。

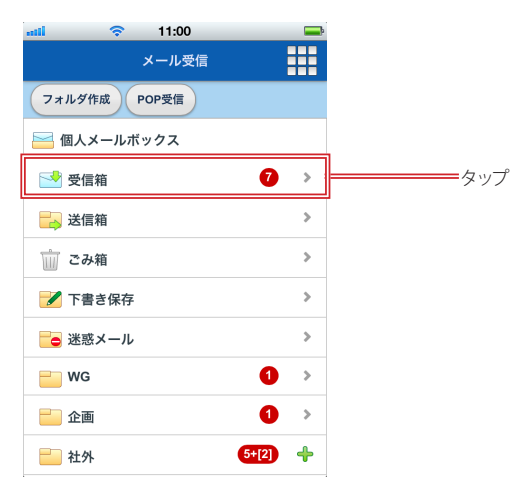

2. 〈絞り込み〉アイコンをタップすると〈絞り込み〉メニューが表示されます。

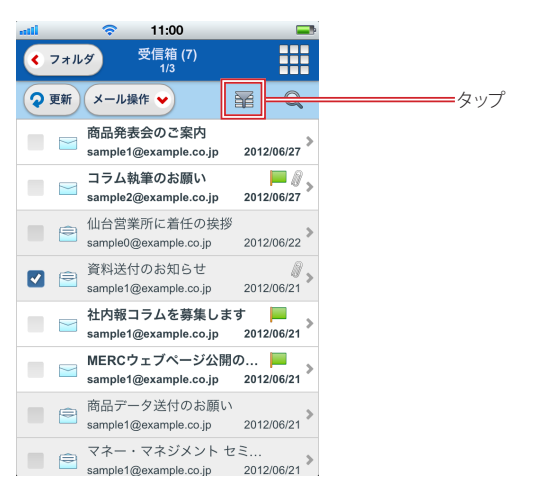

3. 絞り込みの条件をタップします。

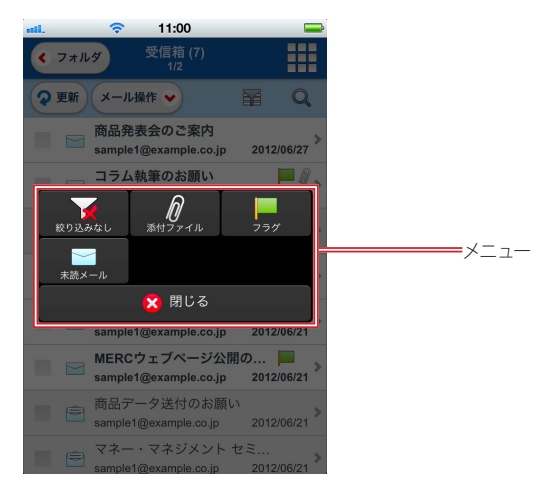

4. 選択した条件のメールだけが一覧表示されます。

例として、〈未読メール〉で絞り込みを行った場合は以下のようになります。

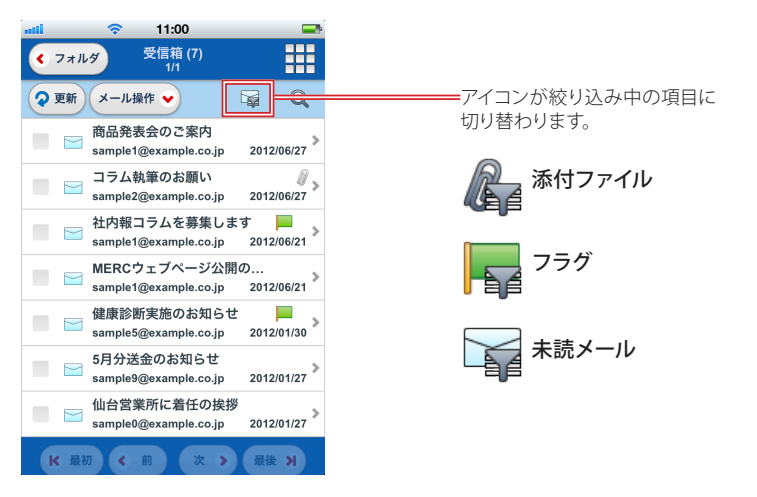

5. 絞り込みを解除するには、絞り込み表示中のアイコンをタップして〈絞り込み〉メニューを表 示し、メニューから〈絞り込みなし〉をタップしてください。

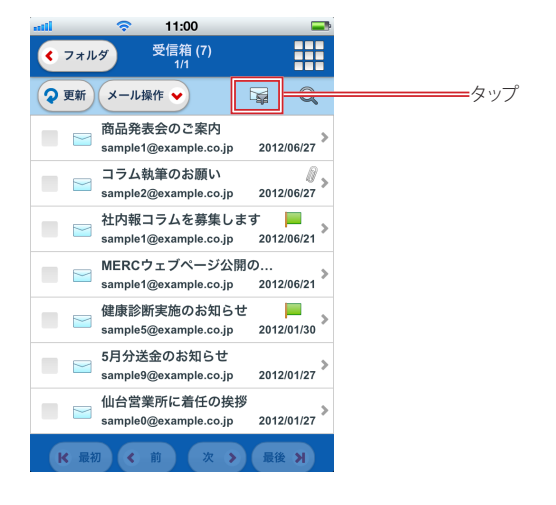

# **Chapter 3**

# メールを送信する

**■3.1** メールを作成する ……………………………………………………………… 48

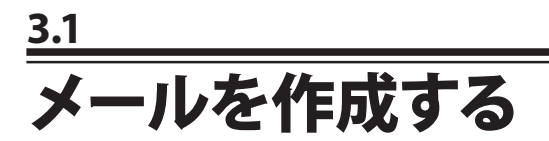

# ■ メールの作成と送信

1. 〈メニュー〉から〈メール作成〉をタップします。

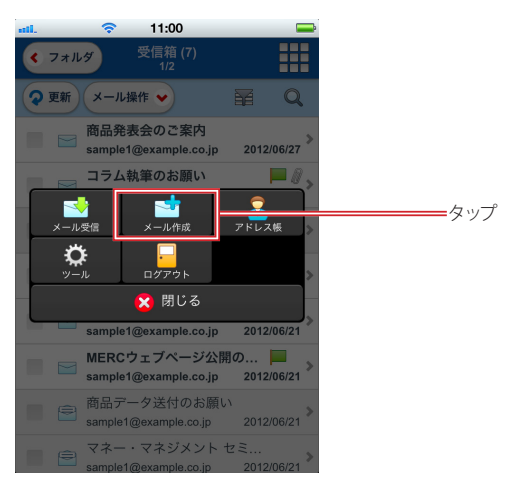

2. メール作成画面が表示されます。

標準プロフィールが設定されている場合は、メール作成画面を開いた時点で適用されています。

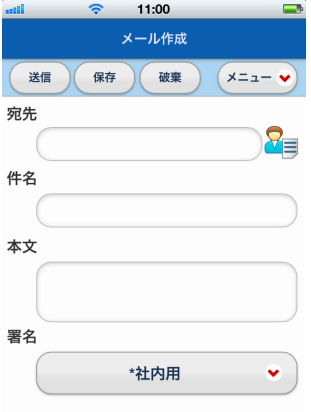

3. メールの宛先を入力します。

入力欄に直接文字を入力するか、アドレス帳や送信履歴から選択して入力することができます。詳細は、 『宛先の入力方法』(P.50)をご参照ください。

- 4. 件名と本文を入力し、〈送信〉ボタンをタップするとメールが送信されます。 メール作成を中止するには、〈破棄〉ボタンをタップしてください。破棄すると書きかけのメールは失われ ます。
- 5. 書きかけのメールを下書き保存するには、〈保存〉ボタンをタップしてください。

 スマートフォン版では、HTML メールを送信することはできません。

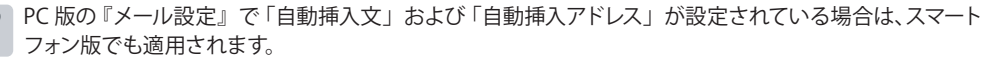

 〈送信〉ボタンをタップしたときに「宛先が指定されていません。宛先を入力してください。」というメッ セージが表示された場合は、「宛先」に 1 件以上のメールアドレスを指定してください。

# ● メール作成画面で利用できる機能

メール作成画面では、以下のような機能が利用できます。画面内の〈メニュー〉ボタンをタップするとメール作成 で利用できるメニューが表示されます。

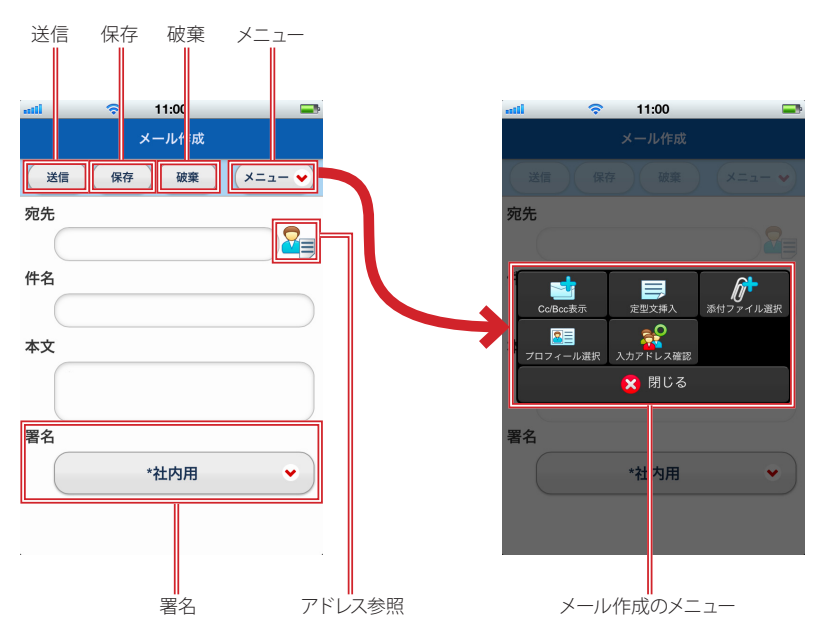

### 送信

作成中のメールを送信します。

### 保存

作成中のメールを下書き保存フォルダに保存し、「メール作成」画面を終了します。

#### 破棄

「メール作成」画面を終了します。作成中のメールは保存されません。

### アドレス参照

アドレス帳や送信履歴を参照する画面に遷移します。

### 署名

選択されている署名が表示されます。タップして表示されるリストから他の署名に変更することができま す。詳細は、『署名の変更』(P.54)をご参照ください。

### メニュー

#### Cc/Bcc 表示

Cc/Bcc 欄を表示します。詳細は、『Cc と Bcc を表示する』(P.54)をご参照ください。

#### 定型文挿入

本文欄に定型文を挿入します。PC 版で定型文が1つも登録されていない場合は、表示されません。 詳細は、『定型文を挿入する』(P.55)をご参照ください。

#### 添付ファイル選択

スマートフォンに保存されているファイルを添付します。詳細は、『添付ファイルを追加する』 (P.56)をご参照ください。

#### プロフィール選択

適用するプロフィールを変更します。PC 版でプロフィールが 1つも設定されていない場合は、表 示されません。詳細は、『プロフィールを変更する』 (P.58) をご参照ください。

入力アドレス確認

宛先 /Cc/Bcc に入力されているアドレスを一覧表示します。入力済みのアドレスを削除することも できます。詳細は、『入力したアドレスを確認する』(P.60)をご参照ください。

 PC 版で常に開封確認通知要求が送信される環境の場合、スマートフォン版でメールを送信した時も開封 確認通知要求が送信されます。詳しくは、システム管理者にお問い合わせください。

# ● 宛先の入力方法

宛先 /Cc/Bcc にアドレスを入力するには、以下の 3 つの方法があります。

### □直接入力

メールアドレスを入力欄に直接入力します。複数のメールアドレスを入力する場合は「,」(カンマ)で区切って入 力します。

### □アドレス帳から入力

### 1. 〈アドレス参照〉ボタンをタップするとメニューが表示されます。

このメニューは宛先 /Cc/Bcc それぞれ独立していますので、入力したいフィールドに対応したボタンをタッ プしてください。

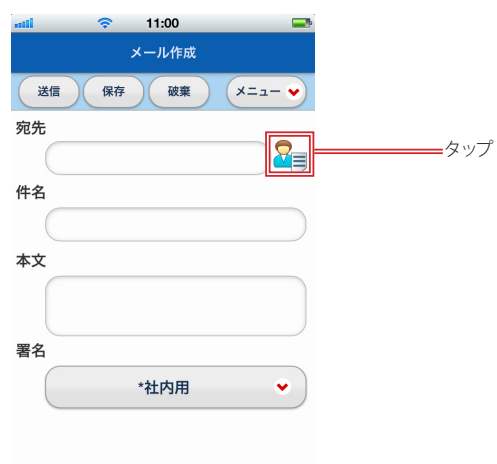

2. 〈アドレス帳からの入力〉をタップします。

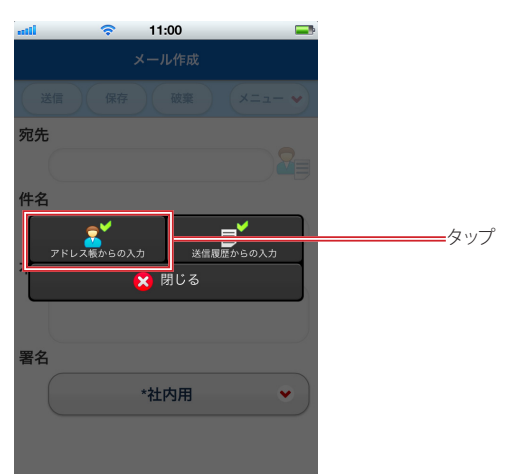

### 3. 「To への入力」画面が表示されます。

Cc, Bcc の〈アドレス参照〉ボタンから開いた場合は、それぞれ「Cc への入力」「Bcc への入力」画面に なります。

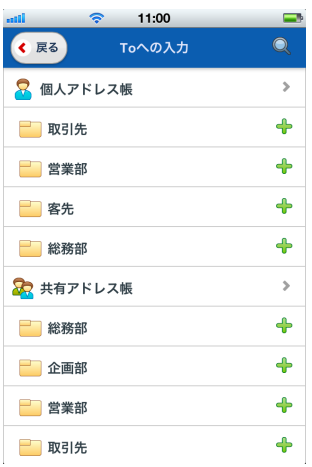

### 戻る

メール作成画面に戻ります。

検索 アドレス帳内を検索します。操作の詳細は、『4.3 アドレスの検索』をご参照ください。

4. 入力するアドレスにチェックを入れて〈OK〉ボタンをタップすると、指定のフィールドにアドレ スが入力されます。

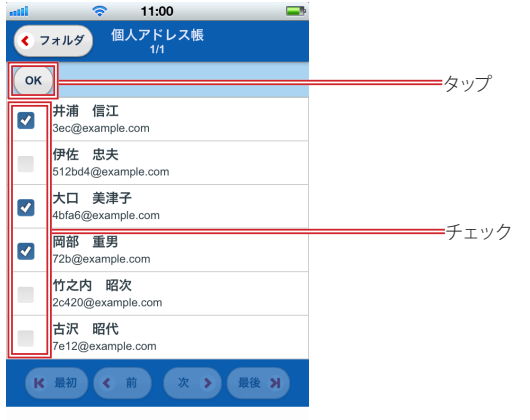

## □送信履歴から入力

### 1. 〈アドレス参照〉ボタンをタップするとメニューが表示されます。

このメニューは宛先 /Cc/Bcc それぞれ独立していますので、入力したいフィールドに対応したボタンをタッ プしてください。

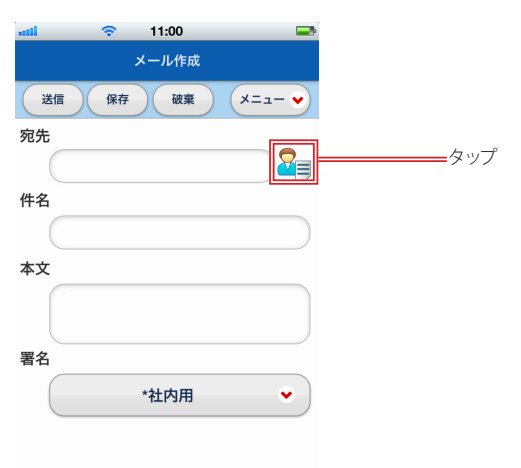

2. 〈送信履歴からの入力〉をタップします。

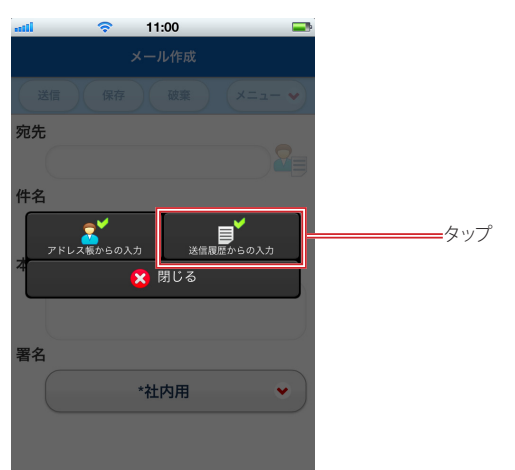

## 3. 「送信履歴」画面が表示されます。

送信履歴のリストは、PC 版と共通です。

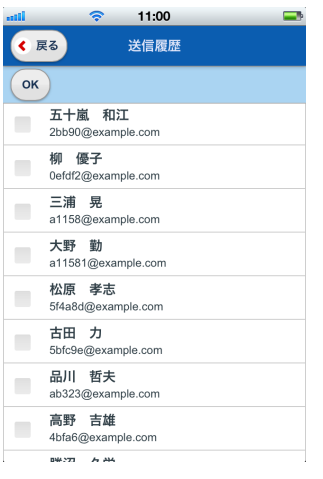

4. 入力するアドレスにチェックを入れて〈OK〉ボタンをタップすると、指定のフィールドにアドレ スが入力されます。

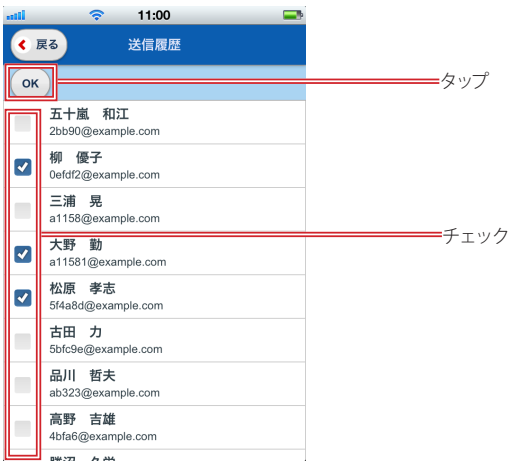

# ● 署名の変更

メール作成画面を開いた時点では、標準プロフィールに設定されている署名が選択されています。署名を変更す る場合は、〈署名選択〉ボタンをタップして表示されるリストから選択してください。署名をつけない場合は、リ ストから「署名選択」をタップしてください。

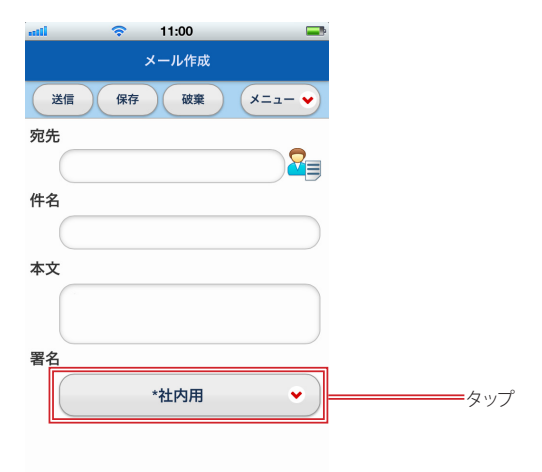

標準プロフィールに設定されている署名には「\*」マークがつきます。

# ● Cc と Bcc を表示する

「メール作成」画面を開いた時の初期状態では、Cc 入力欄と Bcc 入力欄は非表示になっています。

1. メール作成の〈メニュー〉から、〈Cc/Bcc 表示〉をタップします。

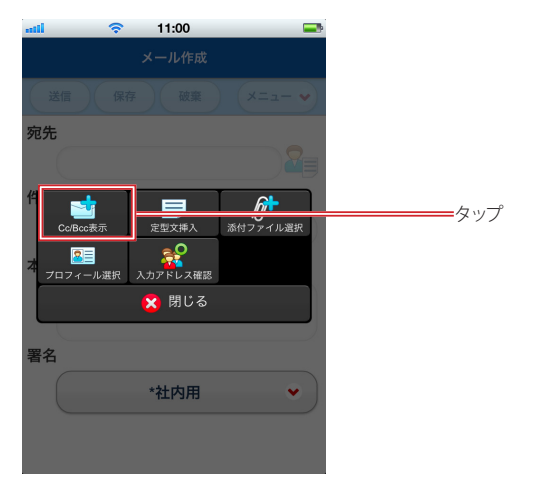

### 2. Cc と Bcc の入力欄が表示されます。

Cc 入力欄と Bcc 入力欄を隠すには、再度〈メニュー〉を開き、〈Cc/Bcc 非表示〉をタップしてください。

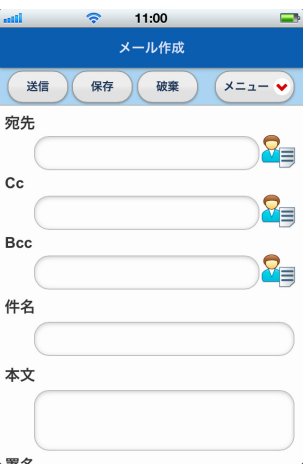

# ● 定型文を挿入する

1. メール作成の〈メニュー〉から、〈定型文挿入〉をタップします。

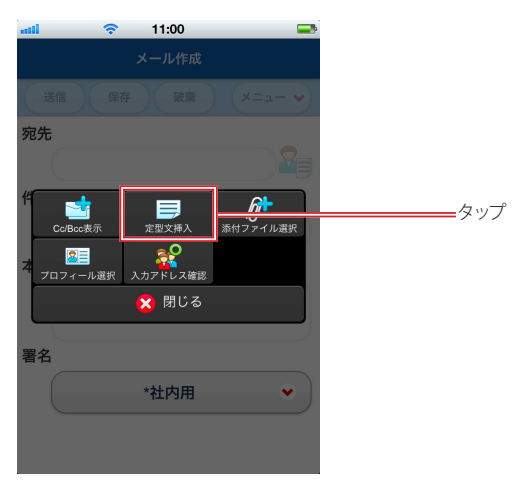

2. 「定型文選択」画面に遷移します。

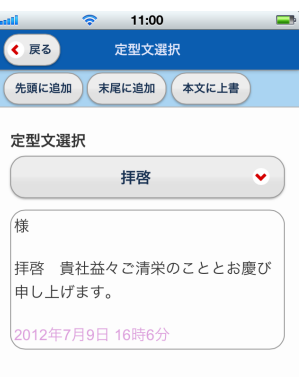

### 3. 〈定型文選択〉をタップして挿入する定型文を選択します。

リストの表示形式や操作方法は、お使いの機種により異なります。

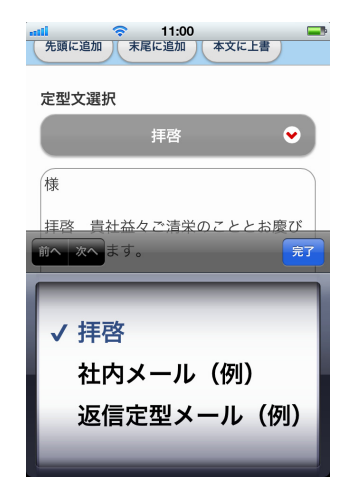

- 
- 4. 〈先頭に追加〉〈末尾に追加〉〈本文に上書〉のいずれかをタップすると、定型文が挿入され 「メール作成」画面に戻ります。

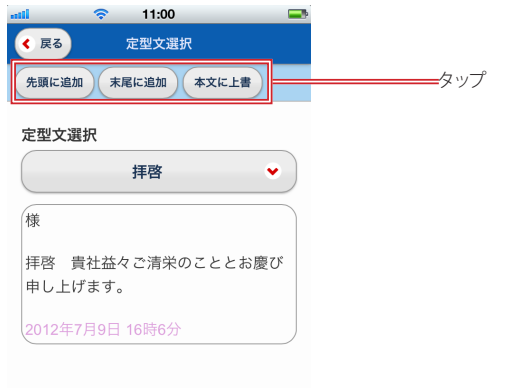

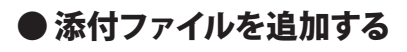

1. メール作成の〈メニュー〉から、〈添付ファイル選択〉をタップします。

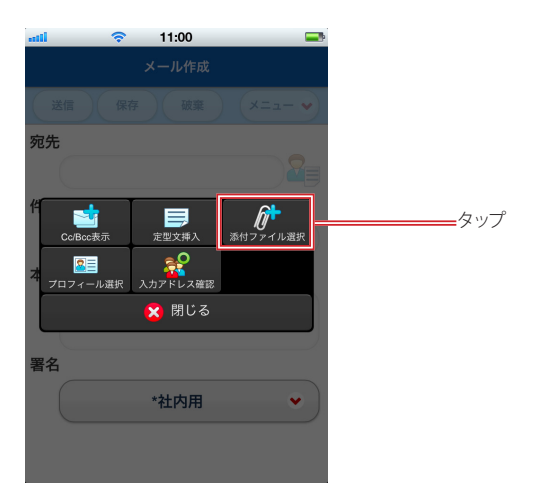

2. 「添付ファイル選択」画面に遷移します。

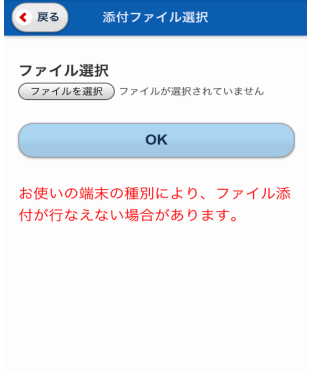

- 3. 〈ファイルを選択〉ボタンをタップし、添付するファイルを選択します。 ファイル選択の操作は、お使いの機種により異なります。
- 4. 〈OK〉ボタンをタップすると、添付ファイルが追加され「メール作成」画面に戻ります。 ファイルの添付を中止する場合は、〈戻る〉ボタンをタップして戻ってください。

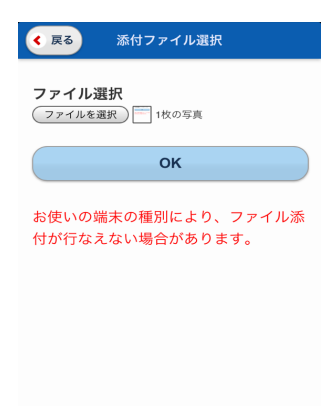

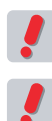

 添付できるファイルの種類や選択できる保存場所は、お使いの機種により異なります。

 お使いの機種により、ファイルを添付できないことがあります。

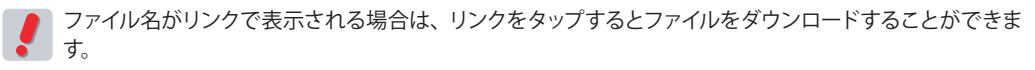

5.複数のファイルを添付する場合は、1~4 を繰り返してください。

# ● 添付ファイルを削除する

1. 削除するファイル名の前にある×アイコンをタップします。

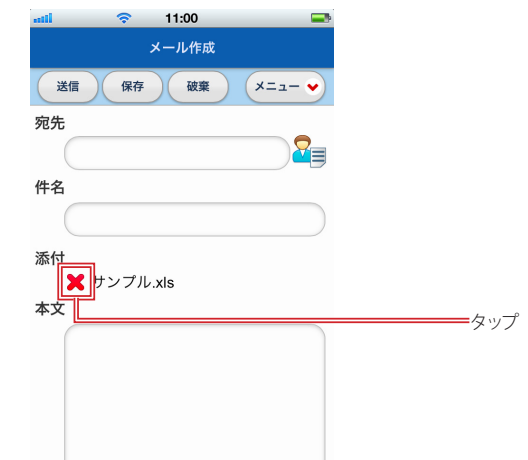

- 2. 確認メッセージが表示されます。削除する場合は〈OK〉を、削除を中止する場合は〈キャン セル〉をタップします。
- 3. 複数のファイルを削除する場合は、1~2 を繰り返してください。

# ● プロフィールを変更する

1. メール作成の〈メニュー〉から、〈プロフィール選択〉をタップします。

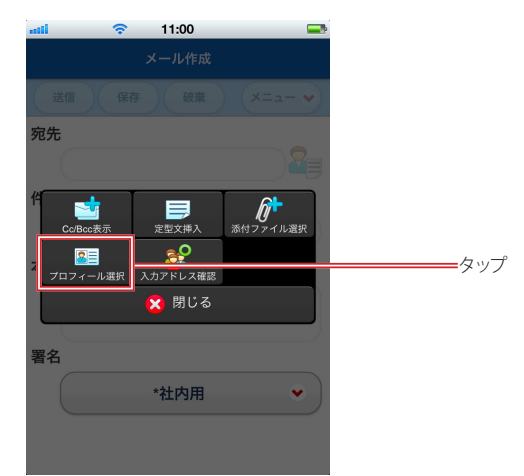

2. 「プロフィール選択」画面に遷移します。

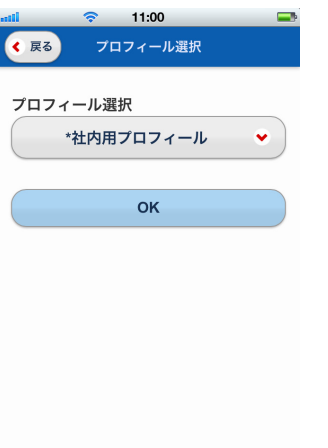

3. 〈プロフィール選択〉をタップしてプロフィールを選択します。 リストの表示形式や操作方法は、お使いの機種により異なります。

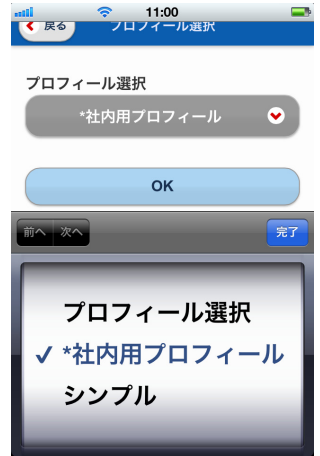

標準プロフィールに設定されているプロフィールには「\*」マークがつきます。

4. 〈OK〉をタップするとプロフィールが変更され「メール作成」画面に戻ります。

# ● 入力したアドレスを確認する

宛先 /Cc/Bcc に入力されているアドレスを一覧表示して確認することができます。

1. メール作成の〈メニュー〉から、〈入力アドレス確認〉をタップします。

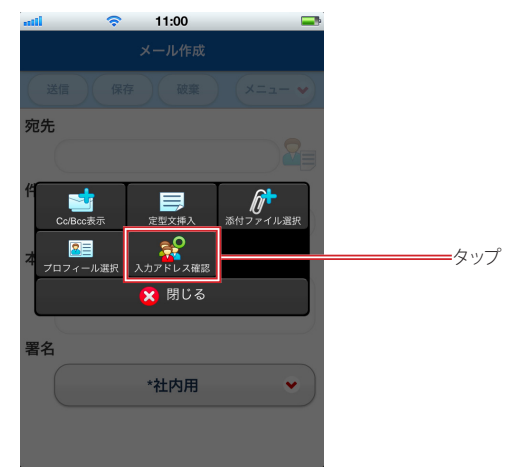

2. 宛先 /Cc/Bcc に入力されているアドレスが一覧表示されます。

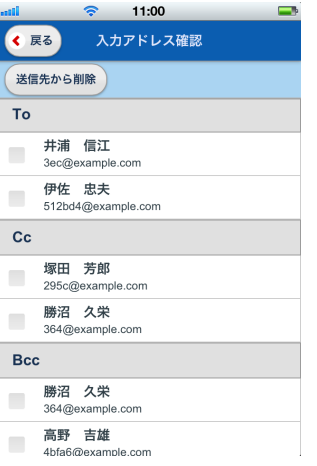

3. 不要なアドレスがある場合は、チェックを入れて〈送信先から削除〉ボタンをタップします。

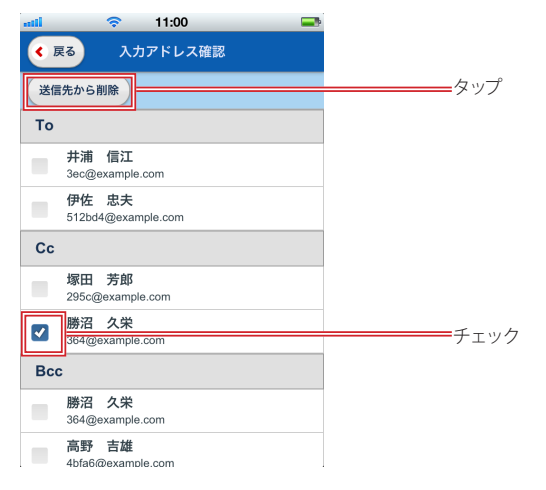

4. 〈戻る〉ボタンをタップすると「メール作成」画面に戻ります。

# **Chapter 4**

# アドレス帳を利用する

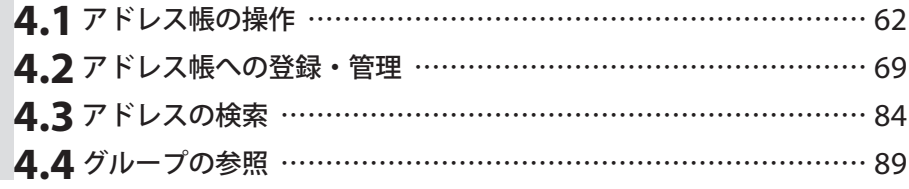

# **4.1** アドレス帳の操作 スマートフォンから PC 版と共通のアドレス帳を利用することができます。

# ●アドレス帳を見る

1. 〈メニュー〉から〈アドレス帳〉をタップすると、アドレス帳のフォルダ一覧が表示されます。

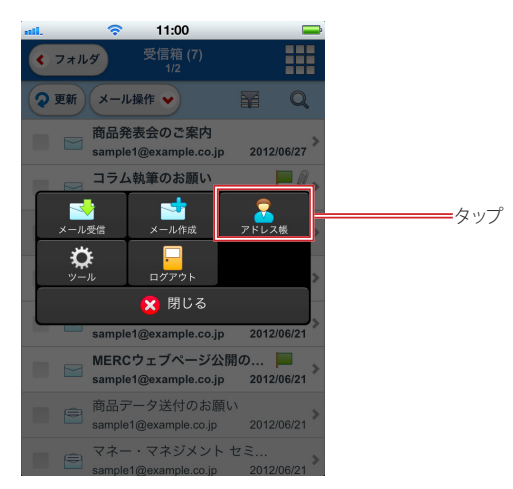

2. フォルダ名をタップすると、フォルダ内のアドレス一覧が表示されます。 階層フォルダの場合は、親フォルダの右にある〈+〉をタップするとサブフォルダが展開されます。

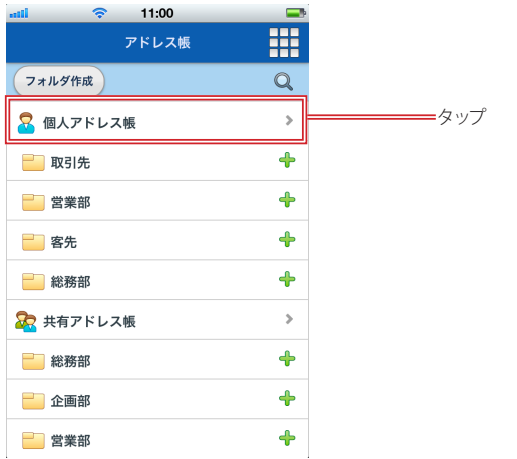

3. アドレス一覧から任意の行をタップします。

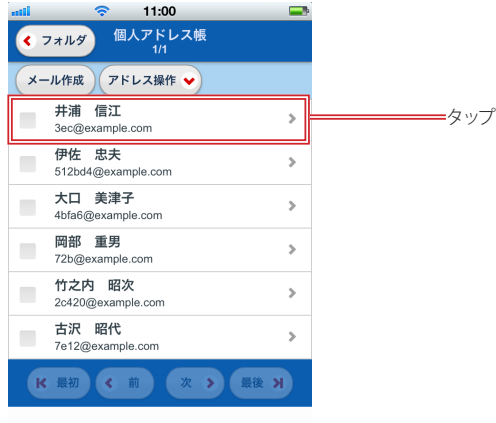

4. 詳細情報が表示されます。

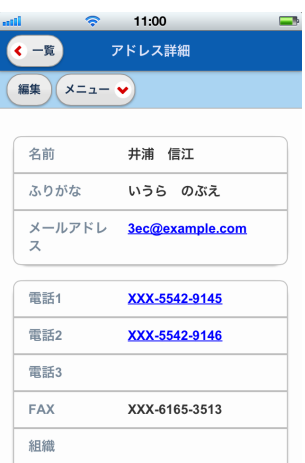

# ● フォルダー覧画面で利用できる機能

「アドレス帳」のフォルダ一覧では、以下のような機能が利用できます。フォルダ名をホールドすると、そのフォル ダに対するメニューが表示されます。

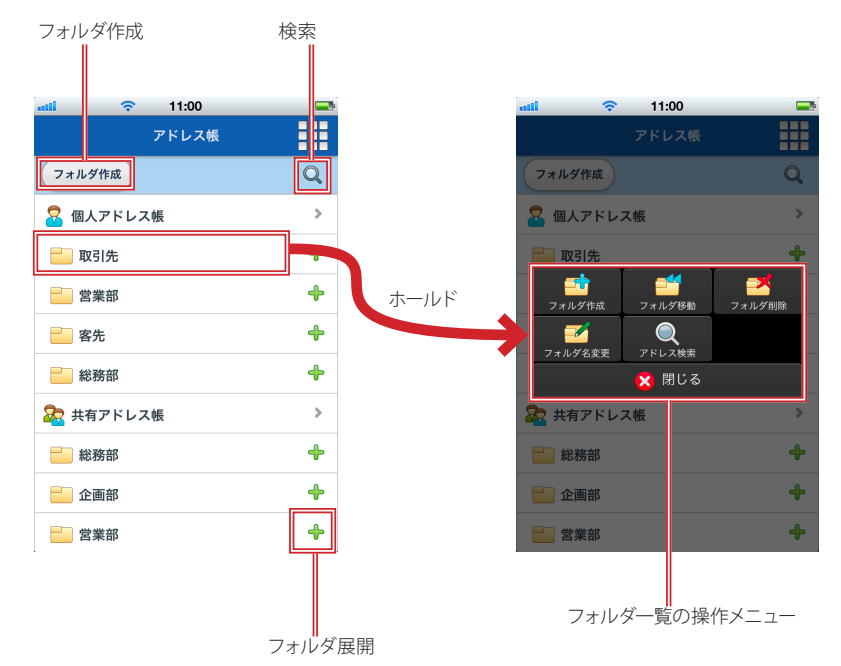

### フォルダ作成

新しいフォルダを作成します。このボタンから作成する場合は、個人アドレス帳直下のフォルダになりま す。

#### 検索

アドレス帳全体から検索できます。操作の詳細は、『4.3 アドレスの検索』をご参照下さい。 フォルダを指定して検索する場合は、指定のフォルダをホールドして表示される操作メニューから行ってく ださい。

### フォルダ展開

タップするとサブフォルダが展開します。展開するとアイコンが「-」に変化します。「-」のアイコンをタッ プするとフォルダを閉じます。

### フォルダ一覧の操作メニュー

フォルダ名をホールドすると、そのフォルダに対する操作メニューが表示されます。操作の詳細は、『4.2 アドレス帳への登録・管理』の各項目をご参照ください。

### フォルダ作成

選択したフォルダのサブフォルダを作成します。

#### フォルダ移動

選択したフォルダを他のフォルダの配下に移動します。

### フォルダ削除

選択したフォルダを削除します。フォルダ内に登録されているアドレスもすべて削除されます。サ ブフォルダがある場合は、サブフォルダとその配下のアドレスも削除されます。

#### フォルダ名変更

選択したフォルダの名前を変更します。

#### アドレス検索

選択したフォルダ内のアドレスを検索します。詳細は、『4.3 アドレスの検索』の「指定したフォル ダ内を検索する」 (P.85) をご参照下さい。

### 閉じる

表示中のメニューを閉じます。

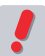

 スマートフォン版では、グループの作成・削除・名前の変更および登録アドレスの編集はできません。PC 版で操作して下さい。

## ● アドレス一覧画面で利用できる機能

「アドレス一覧」では、以下のような機能を利用できます。〈アドレス操作〉ボタンをタップするとメニューが表示 されます。〈フォルダ〉ボタンをタップすると、「フォルダ一覧」に戻ります。

アドレス一覧は、1 ページに 25 件ずつ表示されます。ページ下部のボタンで「最初」「前」「次」「最後」のペー ジに移動できます。

### □アドレス一覧画面に表示される情報

アドレス一覧では、以下のような情報が表示されます。

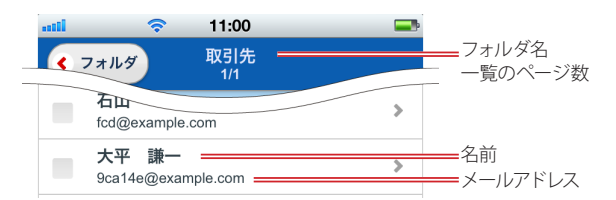

### フォルダ名

フォルダ名が表示されます。階層フォルダの場合は、親フォルダ名は表示せず、表示中のフォルダ名だけ が表示されます。フォルダ名の文字数が多い場合は省略されます。

### 一覧のページ数

「表示中のページ/ 全ページ」の形式でアドレス一覧のページ数が表示されます。

#### 名前

上段に名前が表示されます。文字数が多い場合は省略されます。

#### メールアドレス

下段にメールアドレスが表示されます。文字数が多い場合は省略されます。

### □アドレス一覧で利用できるボタンとメニュー

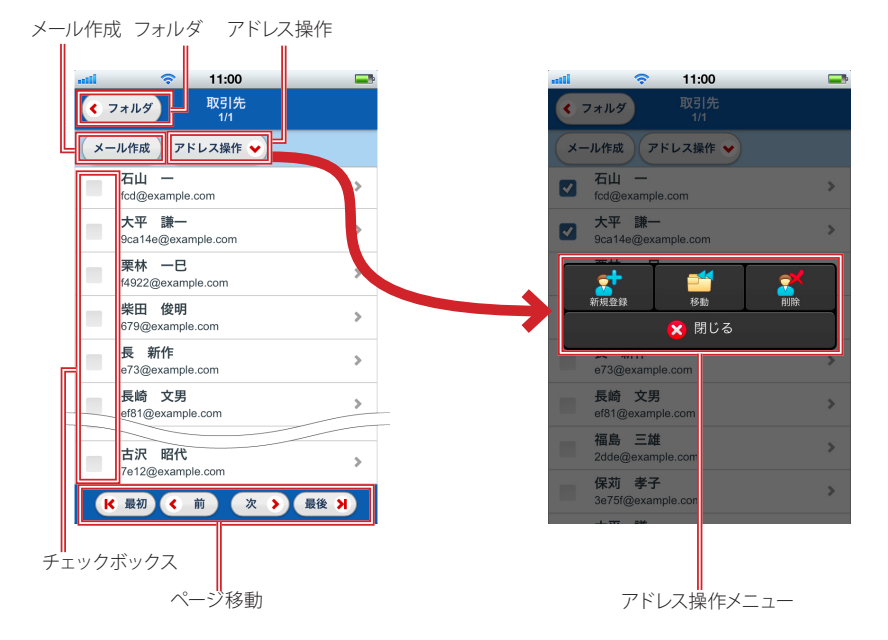

### フォルダ

「フォルダー覧」に移動します。

#### メール作成

アドレスにチェックを入れて〈メール作成〉ボタンをタップすると、選択したアドレス宛のメール作成画面 に遷移します。ここで選択したアドレスは、すべて「宛先」(To) に入力されます。Cc、Bcc に入力する場 合は、メール作成画面のアドレス参照から選択してください。

作

### アドレス操作

アドレスに対する操作を行うメニューを表示します。実行する場合は、先に対象のアドレスを選択してくだ さい。操作の詳細は、『4.2 アドレス帳への登録・管理』の各項目をご参照ください。

#### ページ移動

アドレス一覧のページを移動するためのナビゲーションボタンです。

### 最初

アドレス一覧の1 ページ目に移動します。表示中の一覧が最初のページの場合は操作できません。

前 アドレス一覧の前のページに移動します。表示中の一覧が最初のページの場合は操作できません。 次

アドレス一覧の次のページに移動します。表示中の一覧が最後のページの場合は操作できません。

### 最後

アドレス一覧の最後のページに移動します。表示中の一覧が最後のページの場合は操作できませ  $h_{\alpha}$ 

### アドレス操作メニュー

### 新規登録

表示中のフォルダにアドレスを新規登録します。共有アドレス帳配下とグループには登録できませ  $h_{\circ}$ 

#### 移動

選択したアドレスを別のフォルダに移動します。共有アドレス帳配下とグループのアドレスは移動で きません。

#### 削除

選択したアドレスを削除します。共有アドレス帳配下とグループのアドレスは削除できません。個 人アドレス帳配下のアドレスがグループに登録されている場合、個人アドレス帳配下のアドレスを 削除するとグループからも削除されます。

### 閉じる

表示中のメニューを閉じます。

## ● アドレス詳細画面で利用できる機能

「アドレス詳細」画面では、登録されているアドレスの詳細情報が表示されます。また、個人アドレス帳配下に登 録されているアドレスは、内容を編集することもできます。

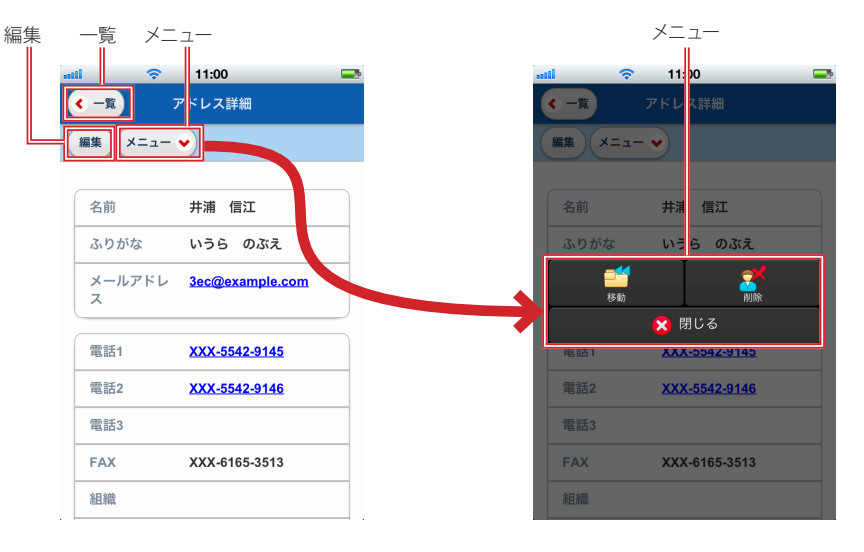

### 一覧 アドレス一覧に戻ります。

編集

表示中の内容を編集する画面に遷移します。個人アドレス帳配下のアドレスを表示している場合のみ表示 されます。
#### メニュー

個人アドレス帳配下のアドレスを表示している場合のみ表示されます。詳細は『、4.2 アドレス帳への登録・ 管理』の各項目をご参照ください。

移動

表示中のアドレスを別のフォルダに移動します。移動先は、個人アドレス帳配下のフォルダのみ指 定できます。

削除

表示中のアドレスをアドレス帳から削除します。アドレスがグループに登録されている場合は、グ ループからも削除されます。

閉じる

表示中のメニューを閉じます。

## ● アドレス帳からのメール作成

#### □アドレス詳細からメールを作成する

- 1. メールを送る相手の「アドレス詳細」を開きます。
- 2. メールアドレスをタップします。

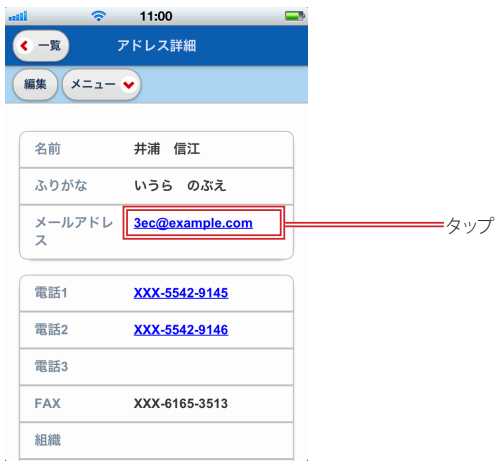

3. 宛先にアドレスが入力済みのメール作成画面に遷移します。

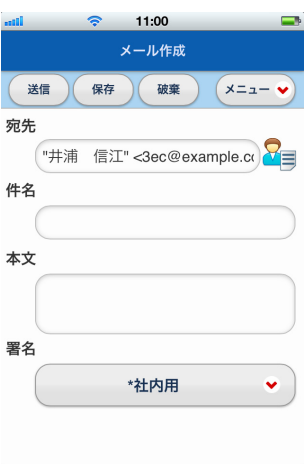

## □アドレス一覧から選択してメールを作成する

1. 宛先に入力するアドレスにチェックを入れます。

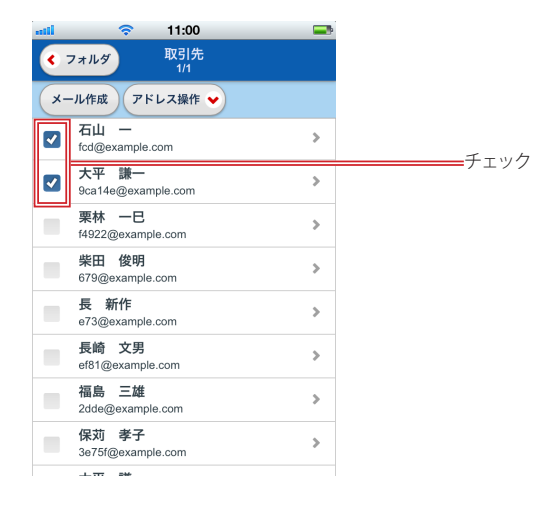

2. 〈メール作成〉ボタンをタップします。

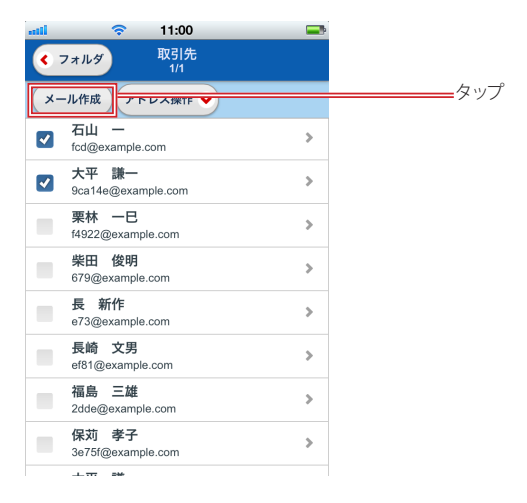

3. 宛先に選択したアドレスが入力済みのメール作成画面に遷移します。

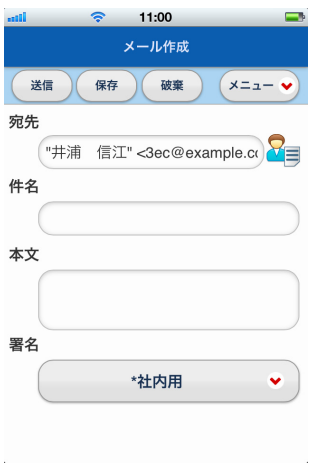

 Cc/Bcc に入力する場合は、「メール作成」画面からアドレス帳を参照してください。

4

# **4.2** アドレス帳への登録・管理

## ● アドレスを新規登録する

#### □アドレス帳画面から登録する

1. アドレスを登録するフォルダのアドレス一覧を表示し、〈アドレス操作〉ボタンをタップします。

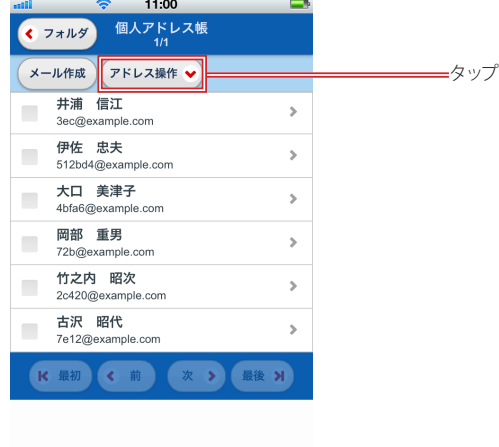

2. 〈新規登録〉をタップします。

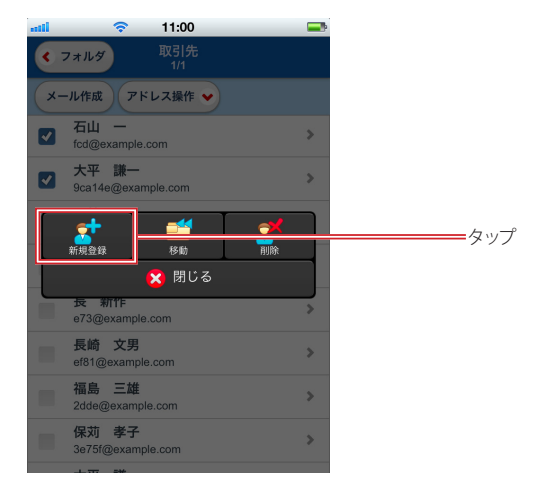

#### 3. 「新規登録」画面が表示されますので、内容を入力します。

「名前」「ふりがな」「メールアドレス」は必須項目です。

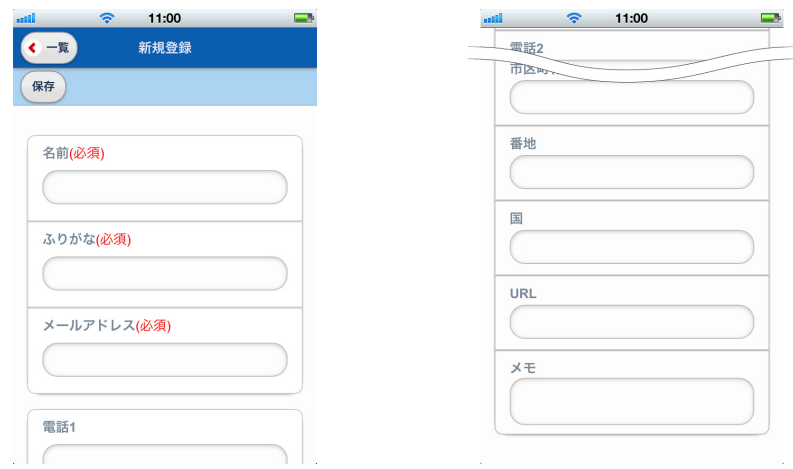

4

 「新規登録」画面で保存先のフォルダを選択することはできません。

#### 4. 〈保存〉ボタンをタップすると、内容を保存してアドレス一覧に戻ります。

登録を中止する場合は、〈一覧〉ボタンをタップして戻ってください。

 お使いの環境により、同一のメールアドレスは 1 件しか登録できない場合と重複して登録できる場合があ ります。重複登録が許可されていない場合は、〈保存〉ボタンをタップしたときにエラーメッセージが表示 されます。詳しくは、システム管理者にお問い合わせください。

#### □受信したメールから登録する

1. 「メール本文」で、メールヘッダに表示されているメールアドレスをタップします。

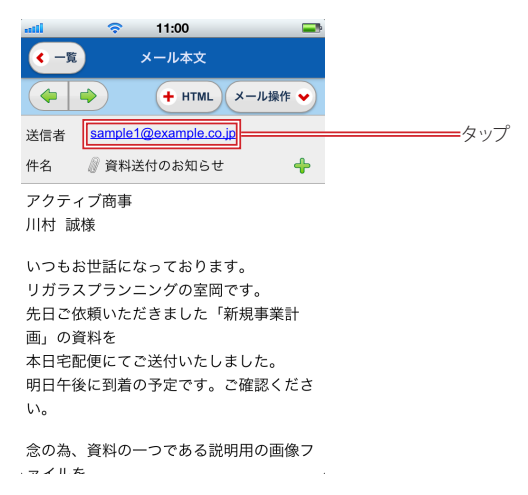

2. 「簡易アドレス登録」に遷移します。入力が終わったら〈登録〉ボタンをタップしてください。

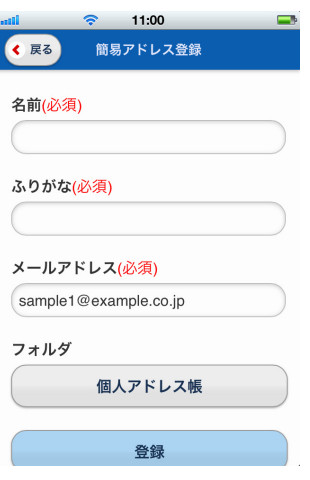

#### 名前

アドレス帳に登録する名前を入力します。元メールで名前が設定されている場合は、その名前が自動で入 力されます。

ふりがな アドレス帳に登録するふりがなを入力します。

#### メールアドレス

アドレス帳に登録するメールアドレスを入力します。タップしたメールアドレスが自動で入力されます。 フォルダ

登録先のフォルダを選択します。選択できるのは、「個人アドレス帳」とその配下のフォルダのみです。

 お使いの環境により、同一のメールアドレスは 1 件しか登録できない場合と重複して登録できる場合があ ります。重複登録が許可されていない場合は、〈登録〉ボタンをタップしたときにエラーメッセージが表示 されます。詳しくは、システム管理者にお問い合わせください。

## ● アドレスを編集する

個人アドレス帳とその配下のフォルダに登録されているアドレスを編集することができます。

1. 編集するアドレスの詳細画面を開き、〈編集〉ボタンをタップします。

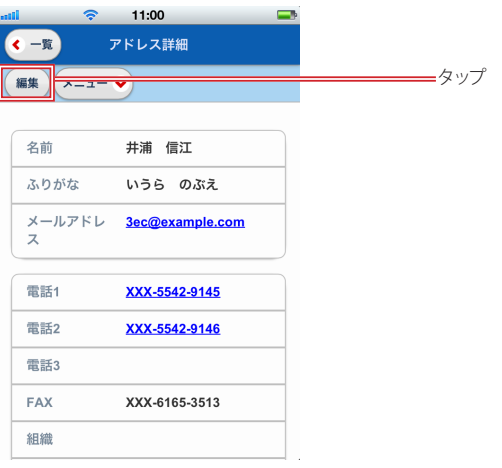

4

2. 「アドレス編集」画面が表示されますので、内容を入力します。

「名前」「ふりがな」「メールアドレス」は必須項目です。

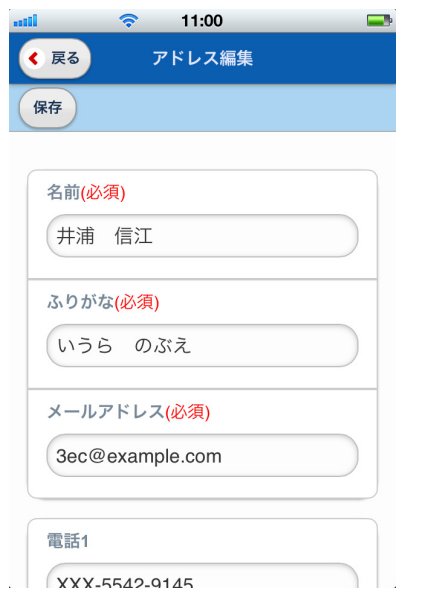

3. 〈保存〉ボタンをタップすると、内容を保存してアドレス一覧に戻ります。 編集を中止するには、〈戻る〉ボタンをタップして戻ってください。

## ● アドレスを別のフォルダに移動する

個人アドレス帳とその配下のフォルダに登録されているアドレスを別のフォルダに移動することができます。

#### □アドレス一覧から移動する

1. アドレス一覧画面で、移動するアドレスにチェックを入れます。

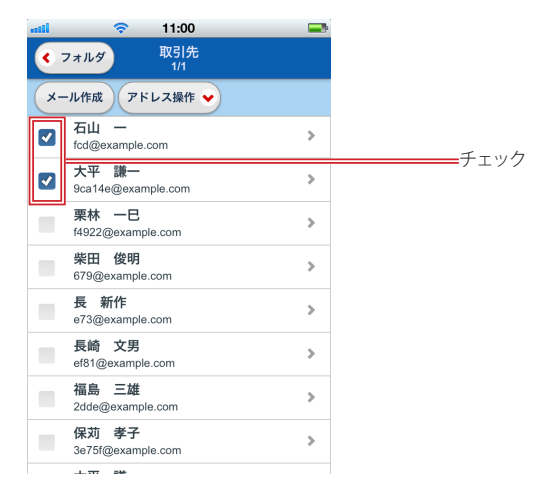

2. 〈アドレス操作〉ボタンをタップします。

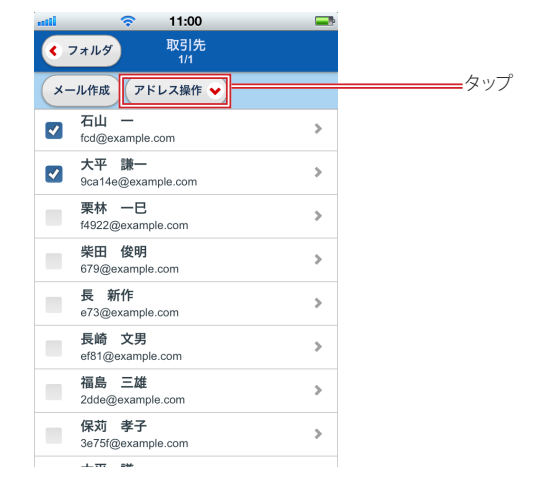

3. 〈移動〉をタップします。

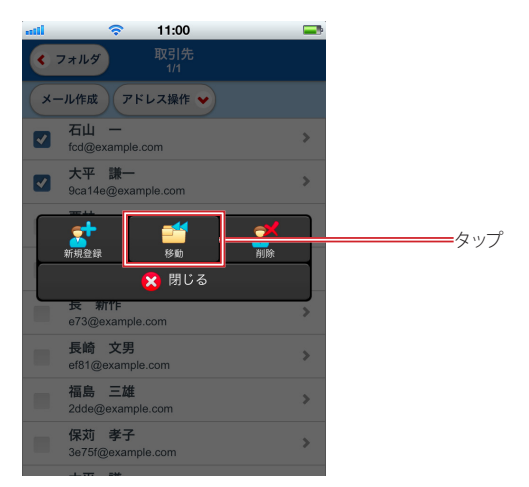

#### 4. 移動先選択画面に遷移します。移動先のフォルダ名をタップして選択してください。

移動を中止するには、〈戻る〉ボタンをタップして戻ってください。

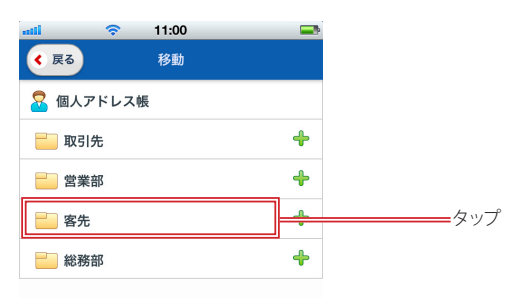

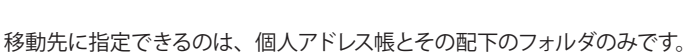

- 5. 確認メッセージが表示されます。移動するには〈OK〉を、中止するには〈キャンセル〉をタッ プしてください。
- 6. 移動が完了すると、元のアドレス一覧に戻ります。

#### □アドレス詳細から移動する

1. 移動するアドレスの詳細画面を開き、〈メニュー〉ボタンをタップします。

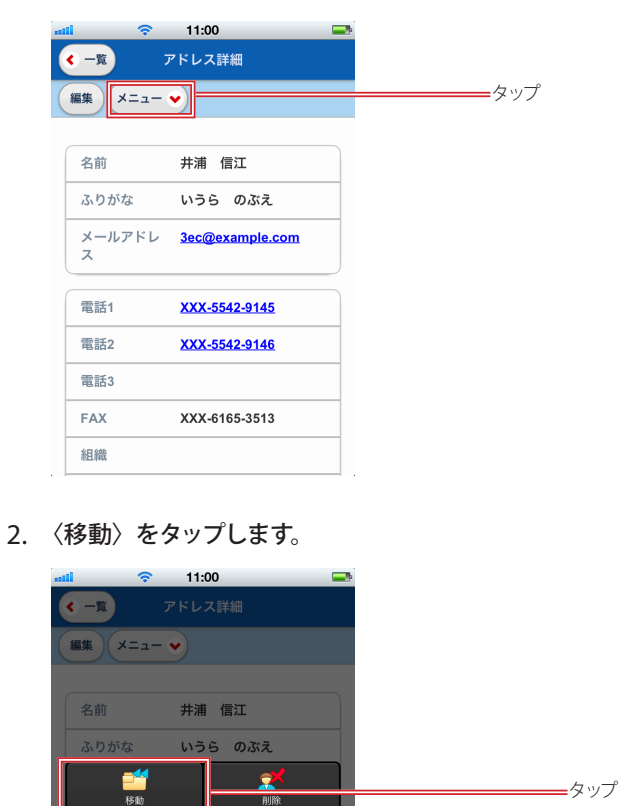

<mark>※</mark> 閉じる XXX-5542-9145

XXX-5542-9146

XXX-6165-3513

黯 電話2

電話3

FAX 組織 3. 移動先選択画面に遷移します。移動先のフォルダ名をタップして選択してください。

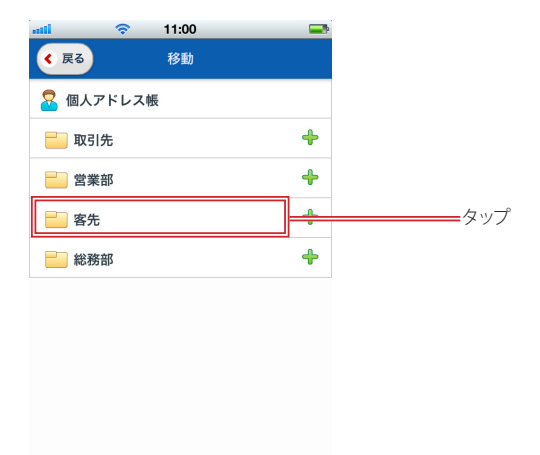

- 4. 確認メッセージが表示されます。移動するには〈OK〉を、中止するには〈キャンセル〉をタッ プしてください。
- 5. 移動が完了すると、元のアドレス一覧に戻ります。

## ● アドレスを削除する

個人アドレス帳とその配下のフォルダに登録されているアドレスを削除することができます。

## □アドレス一覧から削除する

1. アドレス一覧画面で、削除するアドレスにチェックを入れます。

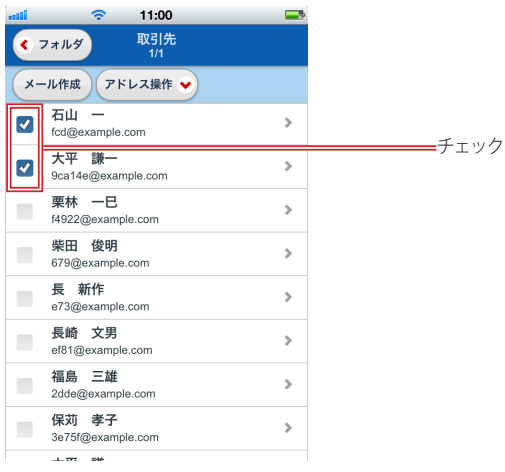

2. 〈アドレス操作〉をタップします。

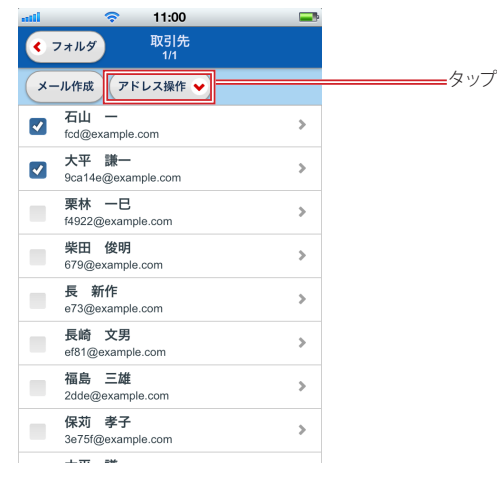

3. 〈削除〉をタップします。

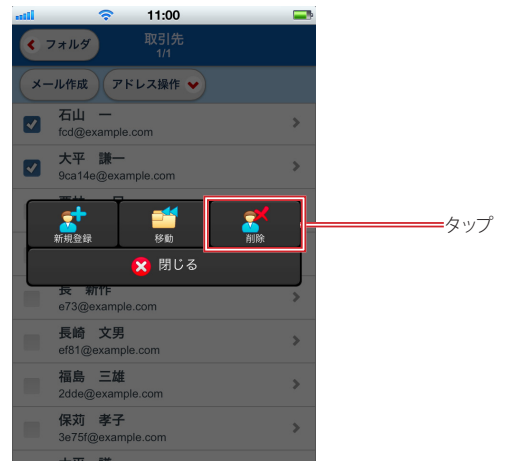

4. 確認メッセージが表示されます。削除するには〈OK〉を、中止するには〈キャンセル〉をタッ プしてください。

#### □アドレス詳細から削除する

1. 削除するアドレスの詳細画面を開き、〈メニュー〉ボタンをタップします。

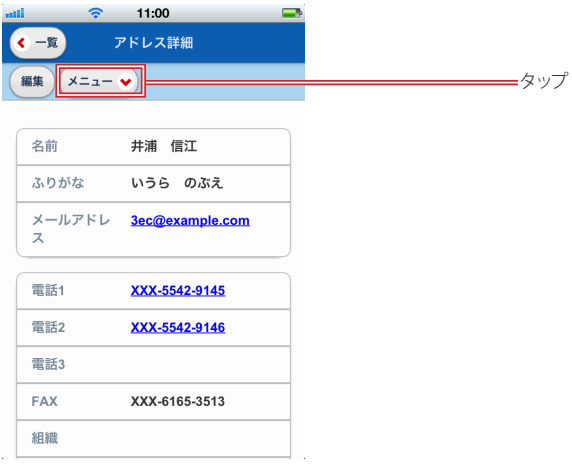

2. 〈削除〉をタップします。

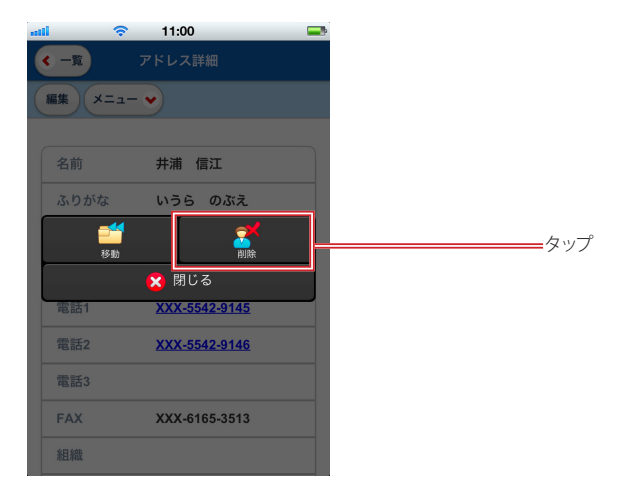

- 3. 確認メッセージが表示されます。削除するには〈OK〉を、中止するには〈キャンセル〉をタッ プしてください。
- 4. 削除が完了すると、元のアドレス一覧に戻ります。

 $\boldsymbol{A}$ 

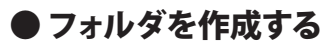

#### □個人アドレス帳直下にフォルダを作成する

1. 「アドレス帳」のフォルダ一覧で〈フォルダ作成〉ボタンをタップします。

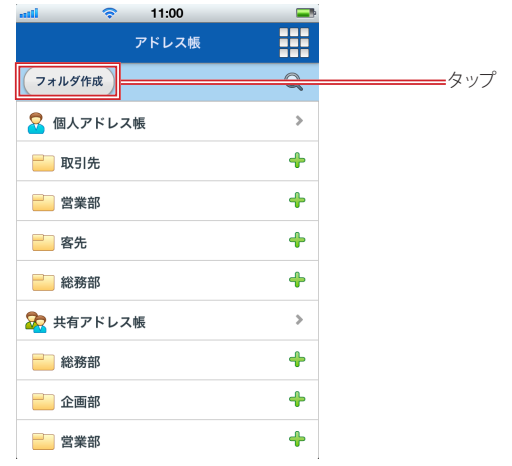

- 4
- 
- 2. 「新規フォルダ」画面に遷移しますので、フォルダ名を入力します。

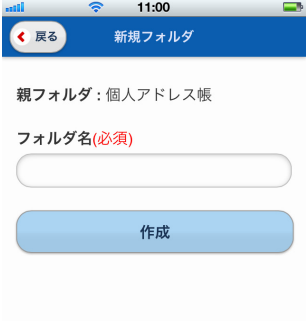

3. 〈作成〉ボタンをタップします。

フォルダ作成を中止する場合は、〈戻る〉ボタンをタップして戻ってください。

#### □親フォルダを指定してサブフォルダを作成する

1. 「アドレス帳」のフォルダ一覧で、親となるフォルダ名をホールドしてメニューを表示します。 サブフォルダを親フォルダにする場合は、フォルダを展開してフォルダ名をホールドしてください。

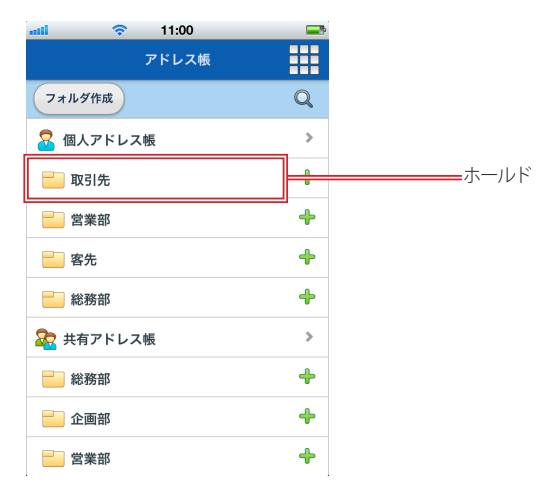

2. 〈フォルダ作成〉をタップします。

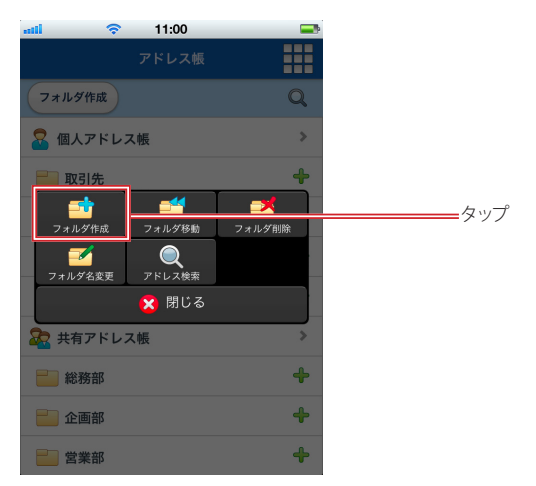

3. 「新規フォルダ」画面に遷移しますので、フォルダ名を入力します。

親フォルダを変更したい場合は、フォルダ一覧に戻って選択(ホールド)をやり直してください。

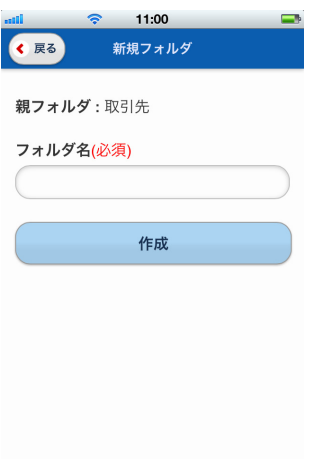

4. 〈作成〉ボタンをタップします。 フォルダ作成を中止する場合は、〈戻る〉ボタンをタップして戻ってください。

## ● フォルダを移動する

1. 「アドレス帳」のフォルダ一覧で、移動したいフォルダをホールドしてメニューを表示します。

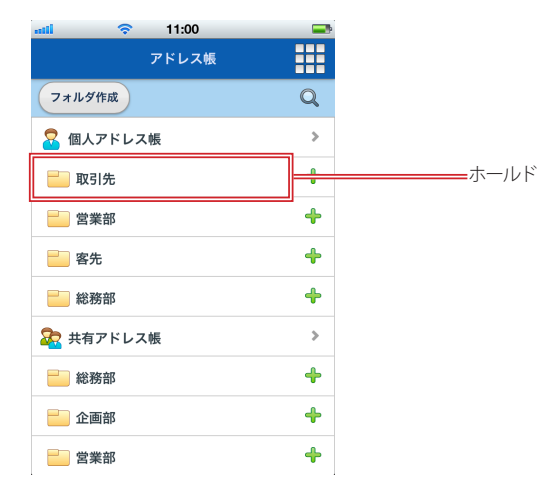

2. 〈フォルダ移動〉をタップします。

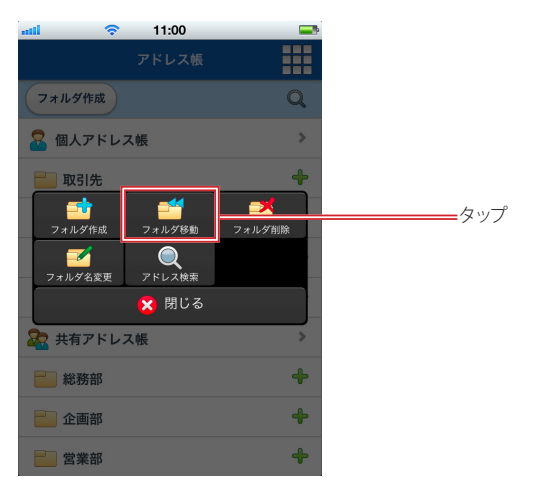

#### 3. 移動先を選択するフォルダ一覧に遷移しますので、移動先の親フォルダとなるフォルダ名を タップします。

移動先に指定できるのは、個人アドレス帳とその配下のフォルダのみです。フォルダ移動を中止する場合 は、〈戻る〉ボタンをタップして戻ってください。

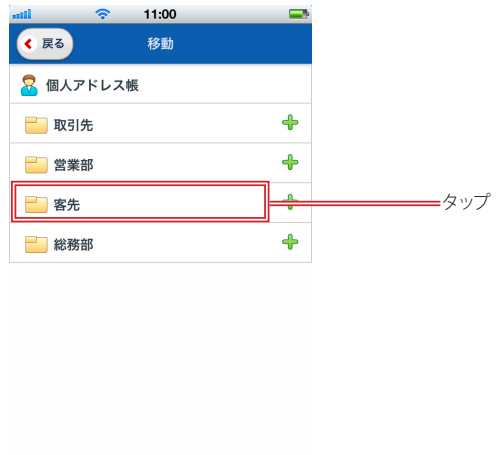

## ● フォルダ名を変更する

1. 「アドレス帳」のフォルダ一覧で、名前を変更したいフォルダをホールドしてメニューを表示し ます。

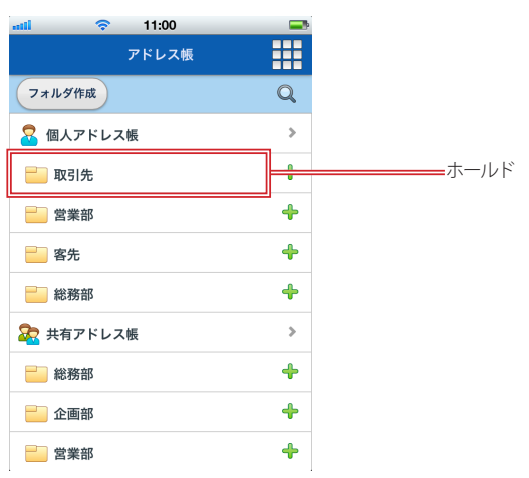

4

2. 〈フォルダ名変更〉をタップします。

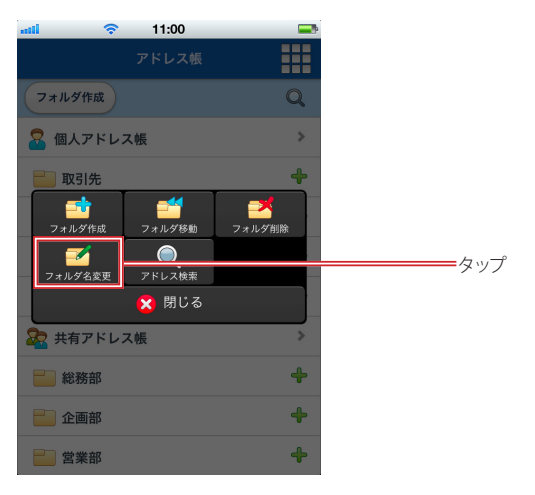

- 4
- 3. 新しいフォルダ名を入力し、〈変更〉ボタンをタップします。 フォルダ名の変更を中止する場合は、〈戻る〉ボタンをタップして戻ってください。

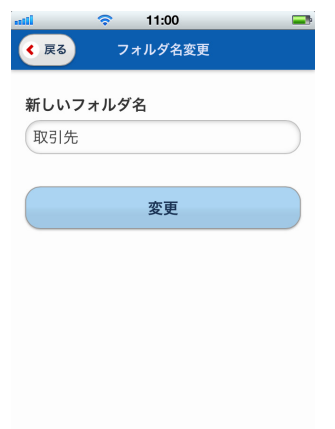

## ● フォルダを削除する

1. 「アドレス帳」のフォルダ一覧で、削除したいフォルダをホールドしてメニューを表示します。

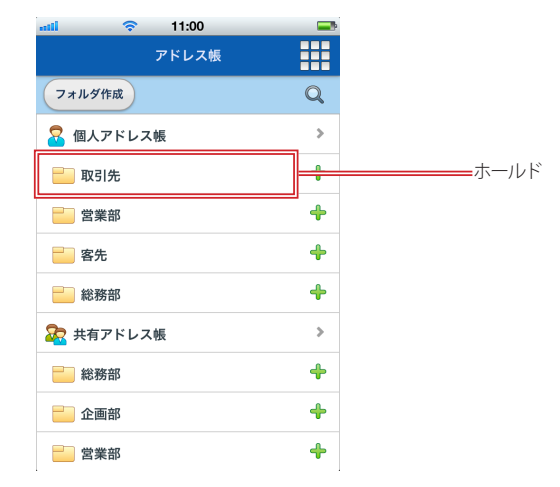

2. 〈フォルダ削除〉をタップします。

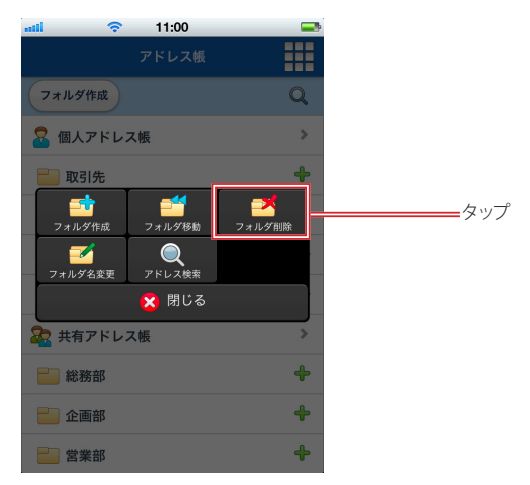

3. 確認メッセージが表示されます。削除する場合は〈OK〉、中止する場合は〈キャンセル〉を タップします。

 フォルダ内のアドレスやサブフォルダも全て削除されますのでご注意ください。

# **4.3** アドレスの検索

スマートフォン版では、アドレス帳全体から指定したキーワードを含むアドレスを検索することができます。

## ● アドレス帳全体から検索する

1. 「アドレス帳」のフォルダ一覧を表示し、〈検索〉アイコンをタップします。

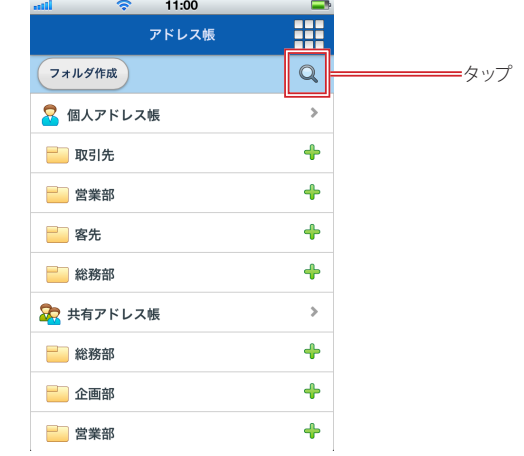

2. 「アドレス検索」画面に遷移します。

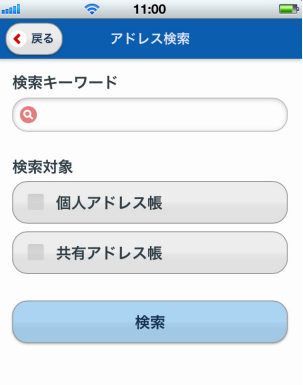

検索キーワード 検索キーワードを入力します。

検索対象

「個人アドレス帳」と「共有アドレス帳」から検索するアドレス帳を選択します。両方にチェックを入れる と、個人アドレス帳と共有アドレス帳全体を対象に検索を実行します。

 全体を検索対象にすると、検索に時間がかかる場合があります。

#### 3. 〈検索〉ボタンをタップすると検索を実行します。

「名前」「メールアドレス」の下に「フォルダ名」が表示されます。サブフォルダに登録されている場合は、 親フォルダは表示せず、アドレスが登録されているフォルダ名だけが表示されます。

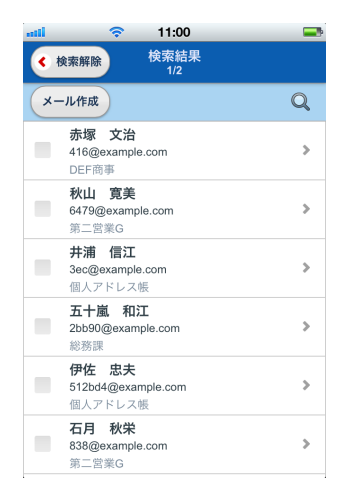

4. 検索を解除して元のフォルダ一覧に戻るには、〈検索解除〉ボタンをタップしてください。

## ● 指定したフォルダ内を検索する

1. アドレス帳のフォルダ一覧を表示し、検索したいフォルダ名をホールドします。

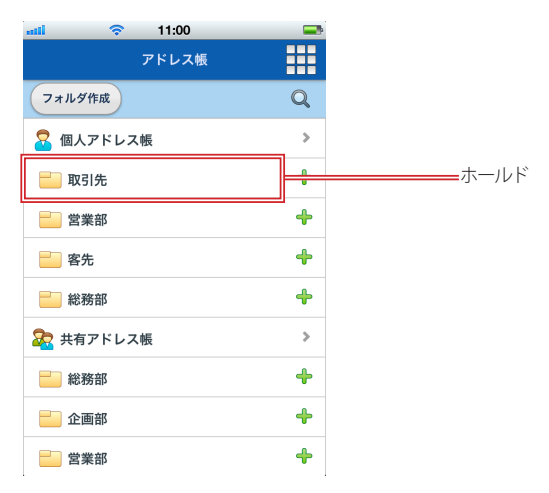

2. 〈アドレス検索〉をタップします。

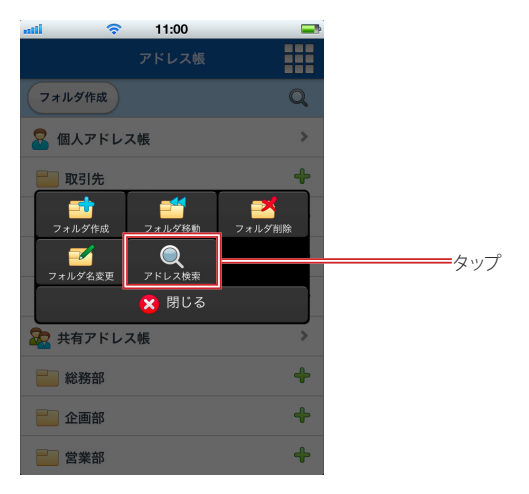

- 4
- 
- 3. 「アドレス検索」画面に遷移します。

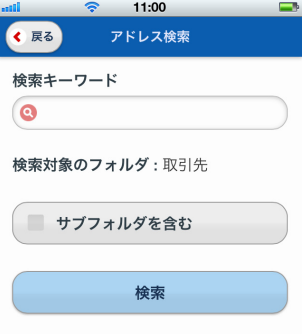

#### 検索キーワード

検索キーワードを入力します。

検索対象のフォルダ 検索対象のフォルダ名が表示されます。

サブフォルダを含む

検索対象のフォルダにサブフォルダがある場合、サブフォルダ内も検索するかどうか選択します。

#### 4.〈検索〉ボタンをタップすると検索を実行します。

「名前」「メールアドレス」の下に「フォルダ名」が表示されます。サブフォルダに登録されている場合は、 親フォルダは表示せず、アドレスが登録されているフォルダ名だけが表示されます。

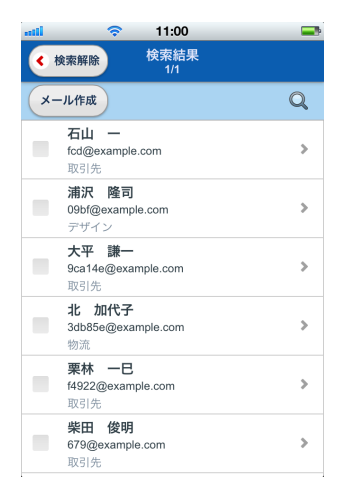

5. 検索を解除して元のフォルダ一覧に戻るには、〈検索解除〉ボタンをタップしてください。

## ● 絞り込み検索

検索結果の一覧で、再度〈検索〉アイコンをタップすると、キーワードを追加して絞り込み検索ができます。

1. 検索結果の一覧画面で〈検索〉アイコンをタップします。

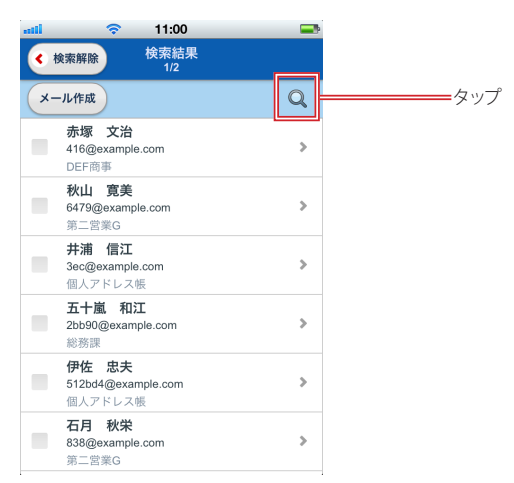

2. 前回の検索キーワードが入力された状態になっていますので、キーワードを追加します。

キーワードとキーワードの間は半角空白文字で区切って下さい。

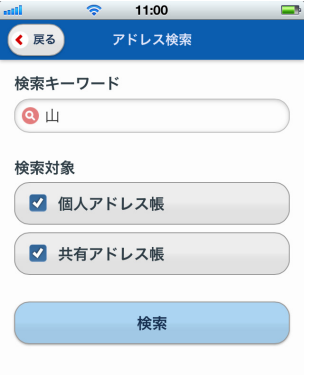

- 3. 〈検索〉ボタンをタップすると、検索を実行します。
- 4. 検索を解除して元の画面に戻るには、「検索結果」画面で〈検索解除〉ボタンをタップしてく ださい。

## **4.4** グループの参照

スマートフォン版では、グループと登録されているアドレスを参照することができます。グループの作成・削除・グ ループへのアドレス追加などは PC 版で操作してください。

## ● グループと登録アドレス一覧を参照する

1. アドレス帳のフォルダ一覧を下にスクロールすると、グループが表示されます。

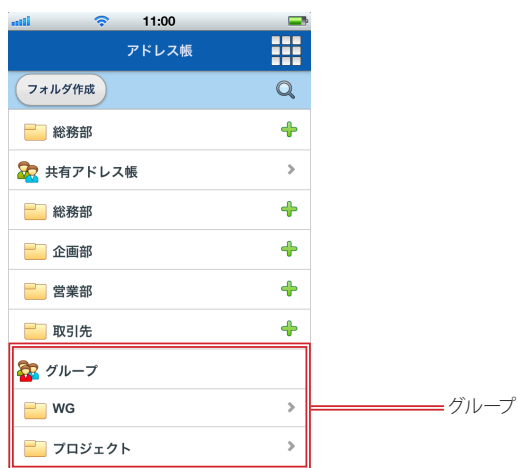

2. グループ名をタップすると、登録されているアドレスの一覧が表示されます。

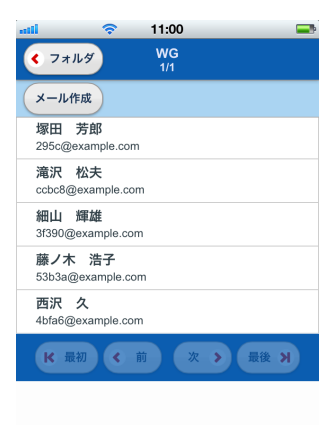

## **Chapter 5**

# 利用環境の設定

**5.1** 設定を確認する ………………………………………………………… 92

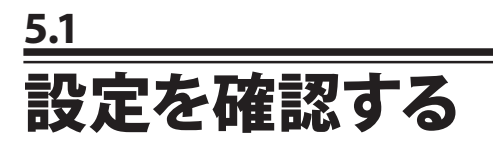

スマートフォン版では、PC 版の各種設定がそのまま適用されます。一部の設定はスマートフォンからも確認する ことができます。

## ●設定の確認

1. 〈メニュー〉から〈ツール〉をタップします。

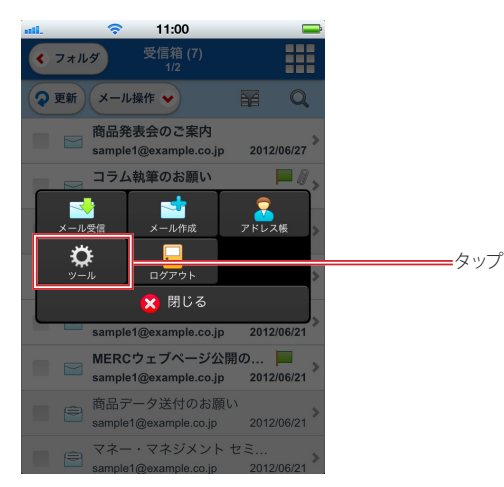

2. 「ツール」画面が表示されます。

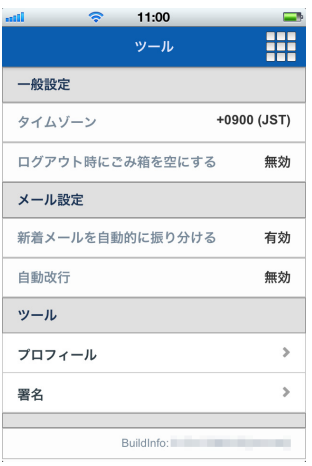

#### 一般設定

タイムゾーン PC 版で設定されているタイムゾーンが表示されます。

#### ログアウト時にごみ箱を空にする

PC版で設定されている内容(有効または無効)が表示されます。スマートフォン版のログアウト 時にも設定が反映されます。

#### 新着メールを自動的に振り分ける

PC 版で設定されている内容(有効または無効)が表示されます。スマートフォン版でメールを受 信した時にも設定が反映されます。

#### 自動改行

ー・・。。。<br>PC 版で設定されている内容 (有効または無効) が表示されます。 スマートフォン版からのメール 送信時も設定が反映されます。

ツール

プロフィール タップすると設定済みのプロフィール一覧が表示されます。 署名

タップすると設定済みの署名一覧が表示されます。

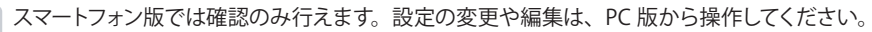

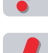

 お使いの環境により、一部の項目が表示されない場合があります。詳細は、システム管理者にお問い合 わせください。

#### □ プロフィール

設定済みのプロフィールを確認できます。

1. 「ツール」画面で「プロフィール」をタップすると、「プロフィール一覧」が表示されます。

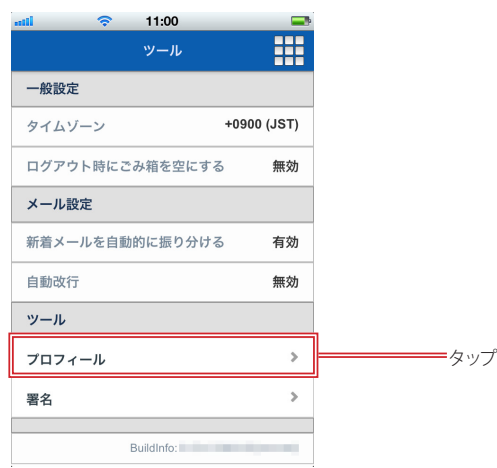

#### 2. プロフィール名をタップします。

標準プロフィールには、 マ が表示されます。

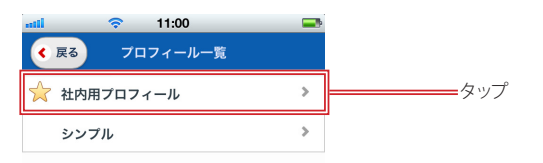

3. プロフィールの詳細が表示されます。

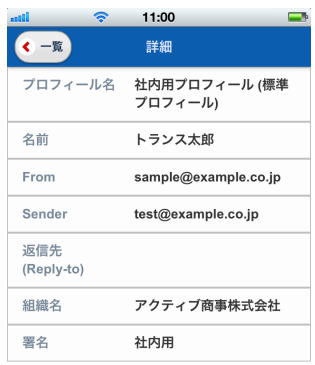

 お使いの環境により、一部の項目が表示されない場合があります。詳細は、システム管理者にお問い合 わせください。

### □署名

設定済みの署名を確認できます。

1. 「ツール」画面で「署名」をタップすると、「署名一覧」が表示されます。

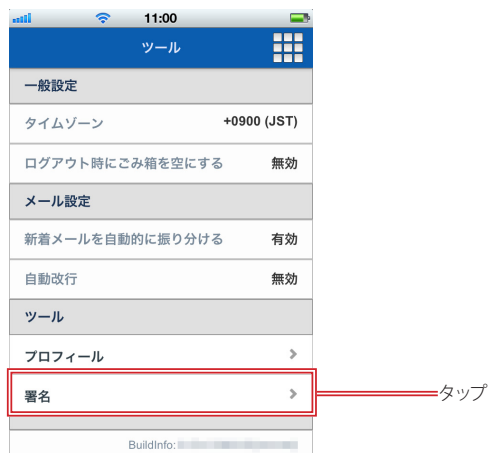

2. 設定名をタップします。

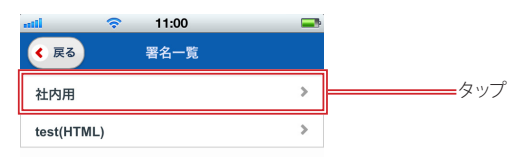

3. 署名の詳細が表示されます。

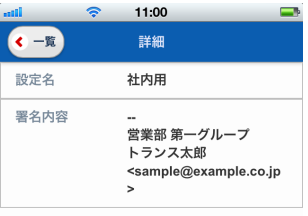

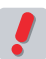

 スマートフォン版では、HTML 形式の署名はテキスト形式で表示されます。

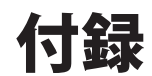

スマートフォン版の制限事項 ……………………………………………… 98

# スマートフォン版の制限事項

Active! mail スマートフォン版では、以下の操作上および表示上の制限事項があります。予めご了承下さい。

Active! mail 6.54 以降のバージョンでは、iOS 4 , iOS 5 およびAndroid 2.x には対応しておりません。\* の ついている iOS 4, iOS 5 およびAndroid 2.x に関する制限事項は、Active! mail 6.53.02 で確認されている 内容です。

#### 全般

- 画面の拡大・縮小はできません。
- ログイン後初めてのメニュー表示時に、アイコンが表示されるまでに時間がかかる場合があります。
- 電波状況により、画面レイアウトが崩れて表示される場合があります。電波状況の良い場所へ移動して 再度アクセスしてください。
- iOS4 では、すべての画面タイトル部分が固定表示されません。\*
- お使いの機種により、日本語の太字や斜体などの文字装飾が適用されない場合があります。該当する 機種では、すべて標準のフォントで表示されます(メールを HTML 表示した場合を含む)。
- お使いの端末により、一覧画面でリンクの枠線が表示される場合がありますが、操作には影響ありませ  $h_{\alpha}$
- iOS でホーム画面の Active! mail アイコンから起動すると画面の上下に黒い部分が表示される場合は、 ホーム画面のアイコンを一旦削除し、再度ホーム画面に追加していただくと解消される場合があります。

#### ログイン・ログアウト

- 自動ログインが有効の場合、セッションの有効期限切れメッセージが表示されたあとに自動ログイン処 理が行われます。
- 自動ログインする際は、直近の手動ログイン時に選択した言語設定でログインします。
- 通信状況が悪いときにログアウトを実行すると、「ログアウト時にごみ箱を空にする」が有効に設定され ていてもごみ箱フォルダを空にできない場合があります。

#### メール受信

- 添付されている画像 / テキストファイルをメール本文画面でインライン表示することはできません。
- 開封確認通知を送信する / 送信しないを開封時に選択することはできません。
- ダウンロードした添付ファイルの保存場所は、お使いの機種により異なります。
- ダウンロードした添付ファイルを表示するには、ファイル形式に対応したアプリがインストールされてい る必要があります。
- iOS でホーム画面に追加したアイコンから Active! mail を起動した場合は、添付ファイルをダウンロー ドできません。
- iOS でホーム画面に追加したアイコンから Active! mail を起動した場合は、HTML メールを HTML 表示することはできません。
- お使いの機種により、一度に大量のメールを POP 受信すると途中でエラーが発生する場合があります。 電波状況の良い場所で再度アクセスしていただくか、PC 版で受信してください。
- フォルダ作成 / フォルダ編集 / メール検索 / 簡易アドレス登録画面では、画面タイトル部分が固定表示 されません。
- お使いの環境により、階層フォルダを作成できない場合があります。詳しくは、システム管理者にお問 合せください。

#### メール作成

- HTML メールを送信することはできません。HTML メールに返信 / 転送する場合もプレーンテキスト 形式となります。
- 開封確認通知要求をメール作成時に設定することはできません。
- メール作成画面(返信 / 転送を含む)/ 定型文選択 / プロフィール選択 / アドレス検索では、画面タイト ル部分が固定表示されません。
- 添付ファイル選択画面で「ファイルを選択してください」等のメッセージが画面の端で途切れる機種が 存在しますが、ファイル選択の操作には影響ありません。このメッセージは機種標準のメッセージが表 示されるため、お使いの機種により異なります。
- 添付ファイル選択画面で選択できる場所およびファイルの種類は、お使いの機種により異なります。
- お使いの機種により、添付するファイル名に半角英数字記号以外の文字が含まれると文字化けする場

付緑

合があります。

- iOS6 では、添付ファイルアップロード時に一部のファイル形式が変換される場合があります。
- iOS4, iOS5 ではファイルの添付ができません。\*
- iOS4 および Android2.3 の一部の機種で、メニュー表示後などに画面の一部がグレーアウトする等、 正しく表示されない場合があります。\*

#### アドレス帳

- 新規登録 / アドレス編集画面 / フォルダ作成 / フォルダ編集 / アドレス検索画面では、画面タイトル部 分が固定表示されません。
- スマートフォン版では、 @ より後ろの部分に「.」 (ドット) のないアドレスは登録できません。

# **6.54** ユーザーズマニュアル (スマートフォン版)

発行日: 2014 年 3 月 3 日 <sub>ストロ</sub>: 2014 リカ 5日<br>発行所: 株式会社トランスウエア ©Copyright 2006-2014 TransWARE Co. all rights reserved.